#### **ОБЩЕСТВО С ОГРАНИЧЕННОЙ ОТВЕТСТВЕННОСТЬЮ «ТЕХНОЭНЕРГО» 603152, г. Нижний Новгород, ул. Кемеровская, д. 3, офис 9**

EAC

ОКПД2 26.30.11.150

# **Модем ISM M-4.03Т**

**Руководство по эксплуатации**

**ФРДС.464512.005РЭ**

*kbmps@te-nn.ru https://te-nn.ru/*

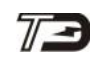

### Содержание

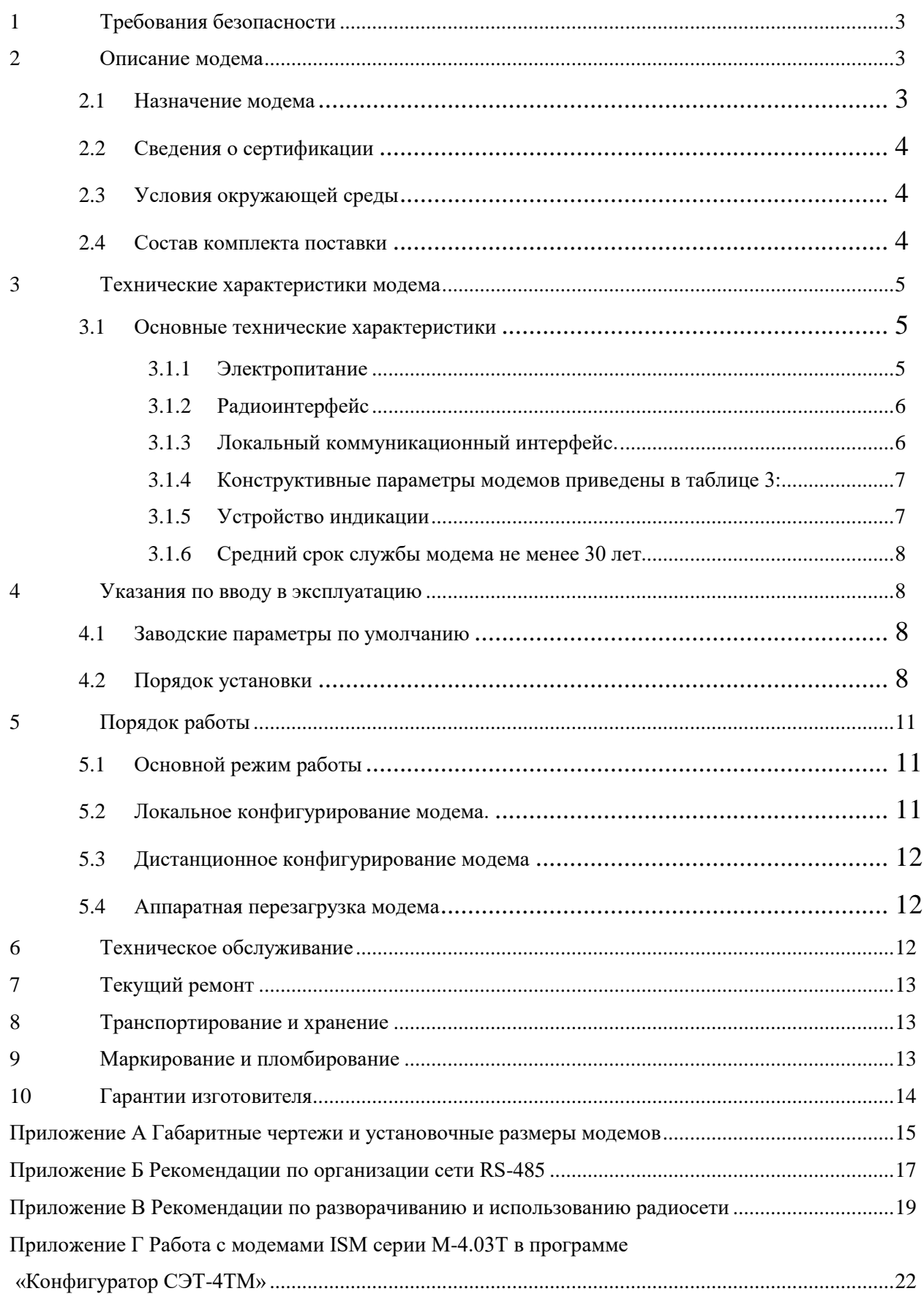

Настоящее руководство по эксплуатации (далее РЭ) содержит сведения о модемах ISM серии М-4.03Т (далее – модем) необходимые для обеспечения полного использования их технических возможностей, правильной эксплуатации и технического обслуживания.

В состав модемов ISM серии М-4.03Т входят модемы: M-4.03Т.0.112, M-4.03Т.0.102, M-4.03Т.0.102А, M-4Т.03Т.1.112, M-4.03Т.1.102, M-4.03Т.1.012, M-4.03Т.1.002, M-4.03Т.1.011, M-4.03Т.1.001.

Работы по техническому обслуживанию и ремонту модема должны проводить специалисты, прошедшие специальную подготовку и имеющие удостоверение на право технического обслуживания и ремонта модема.

### <span id="page-2-0"></span>**1 Требования безопасности**

1.1 Перед эксплуатацией необходимо ознакомиться с эксплуатационной документацией на модем.

1.2 К работам по монтажу, техническому обслуживанию и ремонту модема допускаются лица, прошедшие инструктаж по технике безопасности и имеющие квалификационную группу по электробезопасности не ниже III для электроустановок до 1000 В.

1.3 Все работы, связанные с подключение модема к электрической сети, должны производиться при отключенной сети.

1.4 При проведении работ по монтажу и обслуживанию модема должны быть соблюдены «Правила технической эксплуатации электроустановок потребителей» и «Правила по охране труда при эксплуатации электроустановок».

<span id="page-2-1"></span>1.5 Модем соответствует требованиям безопасности по ГОСТ IEC 60950-1-2014 (IEC 60950-1:2013), класс защиты II.

#### **2 Описание модема**

2.1 Назначение модема

<span id="page-2-2"></span>2.1.1 Модем предназначен для организации беспроводной сети (радиосети) передачи данных в диапазоне частот ISM 2,4 ГГц и реализует сопряжение радиосети с узлом локальной сети стандарта RS-485/RS-232 при обеспечении возможности конфигурирования основных параметров коммуникации.

2.1.2 Модем может использоваться как связной аксессуар в составе распределенных автоматизированных систем контроля и учета электроэнергии (АИИС КУЭ) и в составе автоматизированных систем диспетчерского управления (АСДУ).

2.1.3 Модемы M-4Т.03Т.1.112, M-4.03Т.1.102, M-4.03Т.1.012, M-4.03Т.1.002, M-4.03Т.1.011, M-4.03Т.1.001 являются конструктивно законченными устройствами самостоятельной поставки, с креплением на DIN-рейку, со встроенным блоком питания и с питанием от сети переменного тока в широком диапазоне напряжений. Корпус модема по степени защиты от проникновения воды и посторонних предметов соответствует степени IР20 согласно ГОСТ 14254-2015.

2.1.4 Модемы M-4.03Т.0.112, M-4.03Т.0.102 являются одноплатными бескорпусными устройствами самостоятельной поставки, для установки в счетчики электрической энергии с габаритными размерами отсека для установки дополнительных интерфейсных модулей счетчиков ПСЧ-4ТМ.05МКТ, с питанием от внешнего источника постоянного напряжения в широком диапазоне напряжений.

2.1.5 Модем M-4.03Т.0.102А является одноплатным устройством не самостоятельной поставки, предназначенный для встраивания в счетчики электроэнергии с питанием от источника питания счетчика.

2.1.6 Варианты исполнения модемов приведены в таблице [1.](#page-3-3)

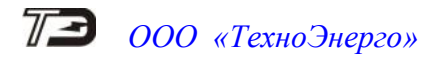

2.1.7 Пример записи модема при заказе и в конструкторской документации другой продукции состоит из наименования, условного обозначения модема и номера технических условий: «Модем ISM М-4.03Т.1.012 ФРДС.464512.005ТУ».

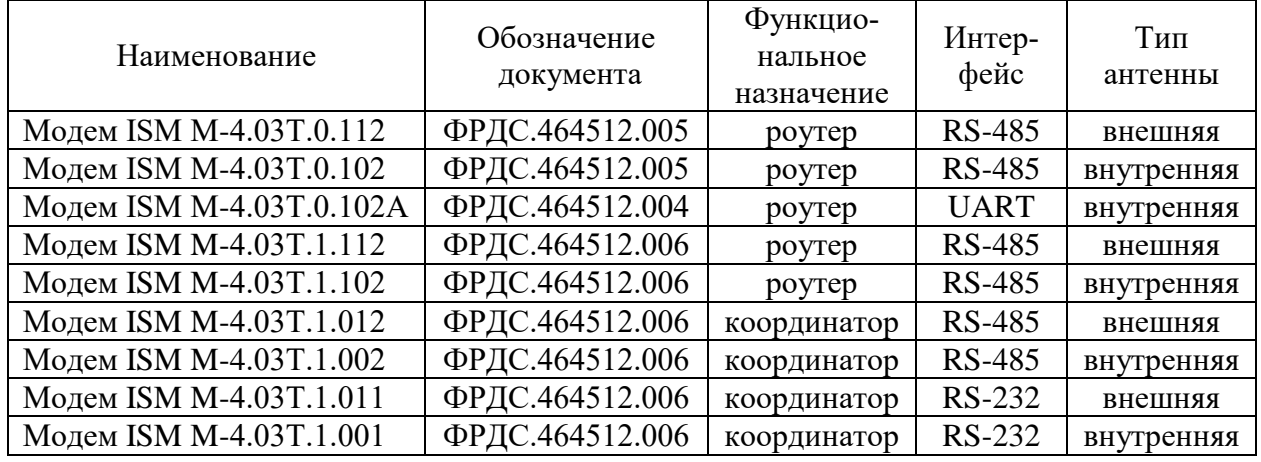

<span id="page-3-3"></span>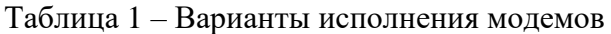

<span id="page-3-0"></span>2.1.8 Габаритный чертеж и установочные размеры модемов приведены в приложении [А.](#page-14-1)

#### 2.2 Сведения о сертификации

2.2.1 Декларации о соответствии требованиям технических регламентов Таможенного союза ТР ТС 020/2011 «Электромагнитная совместимость технических средств» и ТР ТС 004/2011 «О безопасности низковольтного оборудования» , зарегистрированные органом по сертификации Общества с ограниченной ответственностью «СамараТест»:

- ЕАЭС № RU Д-RU.АЖ40.В.00675/20 для моделей M-4.03T.1.112, M-4.03T.1.102, М-4.03Т.1.012, М-4.03Т.1.002, М-4.03Т.1.011, М-4.03Т.1.001 действительна по 10.06.2025 г. включительно;

- ЕАЭС № RU Д-RU.АЖ40.В.00671/20 для моделей М-4.03Т.0.112, М-4.03Т.0.102, М-4.03Т.0.102А действительна по 02.06.2025 г. включительно.

2.3 Условия окружающей среды

<span id="page-3-1"></span>2.3.1 Рабочие условия применения модема в части воздействия климатических факторов внешней среды:

- температура окружающего воздуха от минус 40 до плюс 60 °С;
- относительная влажность до 90 % при температуре 30 °С;
- давление от 70 до 106,7 кПа (от 537 до 800 мм рт.ст.).

2.3.2 Предельные условия транспортирования и хранения модема в части воздействия климатических факторов внешней среды:

- температура окружающего воздуха от минус 40 до плюс 70 °С;
- относительной влажности до 95 % при температуре 30 °С;
- давление от 70 до 106,7 кПа (от 537 до 800 мм рт.ст.).
- <span id="page-3-2"></span>2.4 Состав комплекта поставки
- 2.4.1 Состав комплекта модема приведен в таблице [2.](#page-4-3)

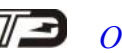

<span id="page-4-3"></span>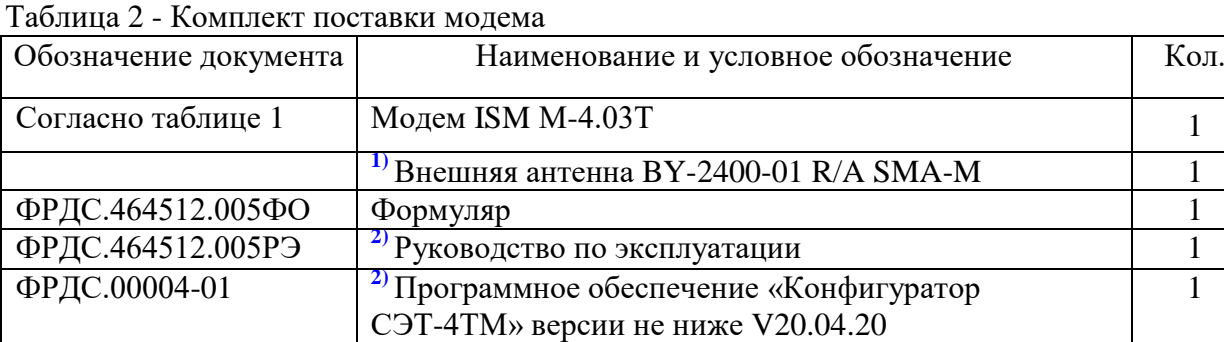

ФРДС.411915.021 Индивидуальная упаковка для модемов

ФРДС.411915.019-02 Индивидуальная упаковка для модемов

<span id="page-4-4"></span>M-4.03Т.1.002, M-4.03Т.1.011, M-4.03Т.1.001 **1)** Антенна поставляется для вариантов исполнения модемов с внешней антенной (таблица [1\)](#page-3-3). По отдельному заказу поставляется антенна BY-2400-04 SMA-M (длина кабеля 2,5 м.).

M-4.03Т.1.112, M-4.03Т.1.102, M-4.03Т.1.012,

**[3\)](#page-4-6)** Комплект монтажных частей модемов

M-4.03Т.0.112, M-4.03Т.0.102

M-4.03Т.0.112, M-4.03Т.0.102

<span id="page-4-5"></span>**2)** Поставляются на флеш-накопителе. Руководство по эксплуатации на бумажном носителе поставляется по отдельному заказу. Документы в электронном виде и ПО «Конфигуратор СЭТ-4ТМ» доступны на сайте ООО «ТехноЭнерго» по адресу [https://te-nn.ru/.](https://te-nn.ru/)

<span id="page-4-6"></span>**3)** В комплект монтажных частей модемов M-4.03Т.0.112, M-4.03Т.0.102 входят 4 самонарезающих винта для крепления модема и 5 проводов для его установки в счетчики электроэнергии или другие устройства с габаритными размерами отсека сменных дополнительных интерфейсных модулей счетчика ПСЧ-4ТМ.05МКТ.

### <span id="page-4-0"></span>**3 Технические характеристики модема**

<span id="page-4-1"></span>3.1 Основные технические характеристики

3.1.1 Электропитание

<span id="page-4-2"></span>3.1.1.1 Электропитание модемов M-4Т.03Т.1.112, M-4.03Т.1.102, M-4.03Т.1.012, M-4.03Т.1.002, M-4.03Т.1.011, M-4.03Т.1.001 должно осуществляться от однофазной сети переменного тока с частотой 50 Гц, номинальным напряжением 230 В, в диапазоне рабочих напряжений от 85 до 265 В.

3.1.1.2 Питание модемов M-4.03Т.0.112, M-4.03Т.0.102 осуществляется постоянным током в диапазоне напряжений от 5 В до 25 В.

3.1.1.3 Электропитание модема M-4.03Т.0.102А должно осуществляться от источника постоянного тока с номинальным напряжением 3,3 В, в диапазоне рабочих напряжений от 3,2 до 3,4 В.

3.1.1.4 Максимальная мощность, потребляемая модемами модемов M-4Т.03Т.1.112, M-4.03Т.1.102, M-4.03Т.1.012, M-4.03Т.1.002, M-4.03Т.1.011, M-4.03Т.1.001, не превышает  $1.5 B·A.$ 

3.1.1.5 Ток, потребляемый модемами M-4.03Т.0.112, M-4.03Т.0.102 при номинальном напряжении питания 6 В:

средний ток, не более 50 мА;

максимальный (импульсный) ток, не более 200 мА.

3.1.1.6 Максимальный ток, потребляемый модемом M-4.03Т.0.102А при номинальном напряжении питания, не превышает 200 мА.

1

1

1

1

### 3.1.2 Радиоинтерфейс

<span id="page-5-0"></span>3.1.2.1 Физический уровень радиоинтерфейса модема соответствует требованиям спецификации IEEE.802.15.4:

диапазон рабочих частот .................................... 2400…2483,5 МГц;

количество частотных каналов .......................... 16;

- максимальная скорость передачи данных ......... 250 кбит/с;
- выходная мощность, не более ............................ 20 дБм;
- тип модуляции ..................................................... O-QPSK.

3.1.2.2 Сетевой уровень радиоинтерфейса модема реализован с учетом требований спецификации ZigBee PRO и имеет следующие характеристики:

- топология сети ........................ полносвязная одноранговая сеть;
- маршрутизация ....................... автоматическая, с использованием динамической оптимизации выбора маршрута;
- количество узлов .................... 1 координатор/до 250 роутеров;
- глубина ретрансляции ............ до 15;
- выбор частотного канала ....… принудительный/автоматический;
- разделение сетей ..................... принудительное, с использованием логического идентификатора и/или на основе выбора в качестве рабочих различных частотных каналов; формирование сети.................. автоматическое, с использованием логического
- идентификатора сети.

3.1.3 Локальный коммуникационный интерфейс.

<span id="page-5-1"></span>3.1.3.1 В зависимости от варианта исполнения модем имеет интерфейс RS-485 или RS-232 (подробней см. в таблице [1\)](#page-3-3).

3.1.3.2 Интерфейс RS–485 модема обеспечивает полудуплексный режим работы.

Входное сопротивление драйвера RS-485 соответствует 1/8 стандартной нагрузки и к одному интерфейсу RS-485 может быть подключено до 256 координаторов.

Число устройств, подключаемых к интерфейсу RS-485 роутера, зависит от входного сопротивления драйверов, установленных в устройства:

до 32 при входном сопротивлении равном стандартной нагрузки (12 кОм);

- до 64 при входном сопротивлении равном  $1/2$  стандартной нагрузки (24 кОм);
- до 128 при входном сопротивлении равном 1/4 стандартной нагрузки (48 кОм);
- до 256 при входном сопротивлении равном  $1/8$  стандартной нагрузки (96 кОм);

RS-485 равна 12 кОм и определена как единичная нагрузка. Стандартный передатчик драйвера RS-485 гарантирует работу на 32 устройства с единичной нагрузкой.

3.1.3.3 В модемах M-4.03Т.1.012 и M-4.03Т.1.002 реализована возможность аппаратного контроля обмена по интерфейсу RS-485. За аппаратный контроль отвечает вывод «READY». Низкий уровень (от 0В до 0,5В) на указанном выводе соответствует готовности модема принимать информацию; высокий уровень (от 2,5В до 3В) соответствует неготовности модема принимать информацию.

3.1.3.4 Параметры конфигурирования интерфейса RS-485 могут принимать следующие значения:

- скорость обмена, бит/с ........... 1200, 2400, 4800, 9600, 14400, 19200, 38400, 115200;
- количество бит данных ........... 8;
- контроль четности .................. чет, нечет, отключен;
- количество стоп-бит ............... 1, 2;
- параметр пакетирования, мс. от 0 до 255.

Примечание Параметр пакетирования является опциональным параметром и определяет значение таймаута ожидания прихода информации от внешнего устройства. Если за

время таймаута информации от внешнего устройства не поступило, ранее принятая информация считается завершенным пакетом и транслируется по радиоканалу. Таймаут отсчитывается от времени приема последнего байта, выражается в миллисекундах и может принимать значение от 0 до 255. Рекомендуется устанавливать значение таймаута в соответствии с руководством по эксплуатации выбранного счетчика электрической энергии. Данный параметр применим только для роутеров.

3.1.3.5 Интерфейс RS-232 реализует дуплексный режим работы без возможности задействования аппаратного контроля обмена:

- скорость обмена, бит/с ........... 1200, 2400, 4800, 9600, 14400, 19200, 38400, 115200;
- количество бит данных .......... 8;

– контроль четности ..................... чет, нечет, отключен;

количество стоп-бит ............... 1, 2.

3.1.3.6 Интерфейс UART обеспечивает дуплексный режим работы без возможности использования аппаратного контроля обмена со скоростью передачи данных до 115200 бит/с для модема M-4.03Т.0.102А.

<span id="page-6-2"></span>3.1.4 Конструктивные параметры модемов приведены в таблице [3:](#page-6-2)

<span id="page-6-0"></span>Таблица 3 – Масса и габаритные размеры модема

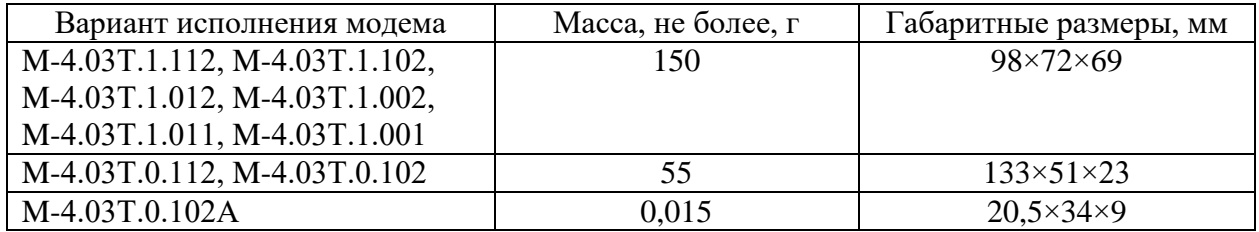

#### 3.1.5 Устройство индикации

<span id="page-6-1"></span>3.1.5.1 Модемы имеют устройство индикации на основе одиночных светодиодных индикаторов для отображения текущего состояния. Перечень светодиодных индикаторов, назначение и их поведение приведены в таблице [4.](#page-6-3)

<span id="page-6-3"></span>Таблица 4 – Режимы индикации модема

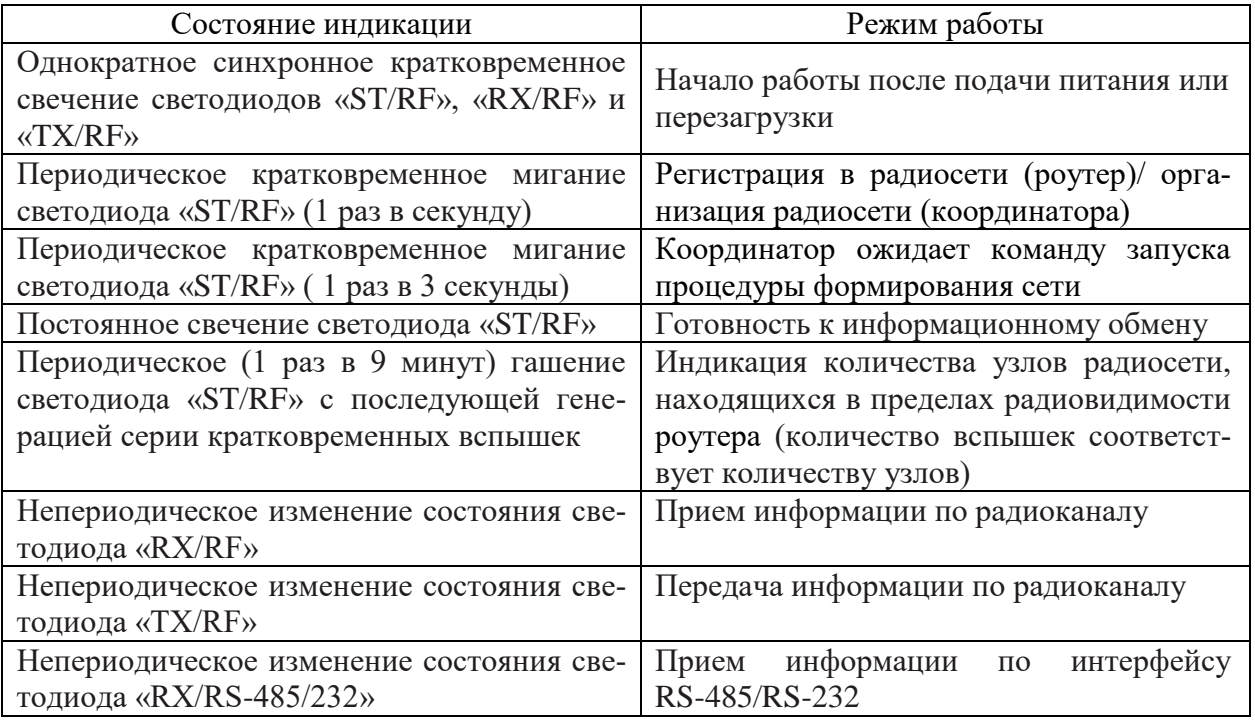

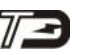

#### Продолжение таблицы [4](#page-6-3)

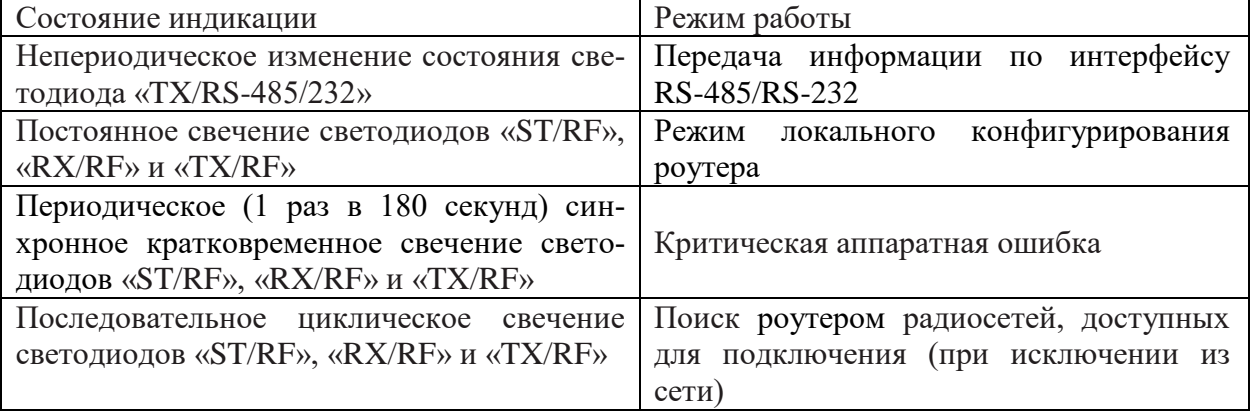

<span id="page-7-0"></span>3.1.6 Средний срок службы модема не менее 30 лет.

### <span id="page-7-1"></span>**4 Указания по вводу в эксплуатацию**

- <span id="page-7-2"></span>4.1 Заводские параметры по умолчанию
- 4.1.1 Настройки радиоинтерфейса:
- идентификатор сети (PAN ID)............................ 0x1B50;
- маска частотных каналов .................................... доступны все каналы.
- 4.1.2 Настройки интерфейса RS-485/RS-232 приведены в таблице [5](#page-7-4)

<span id="page-7-4"></span>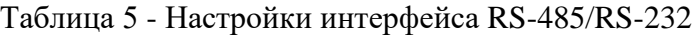

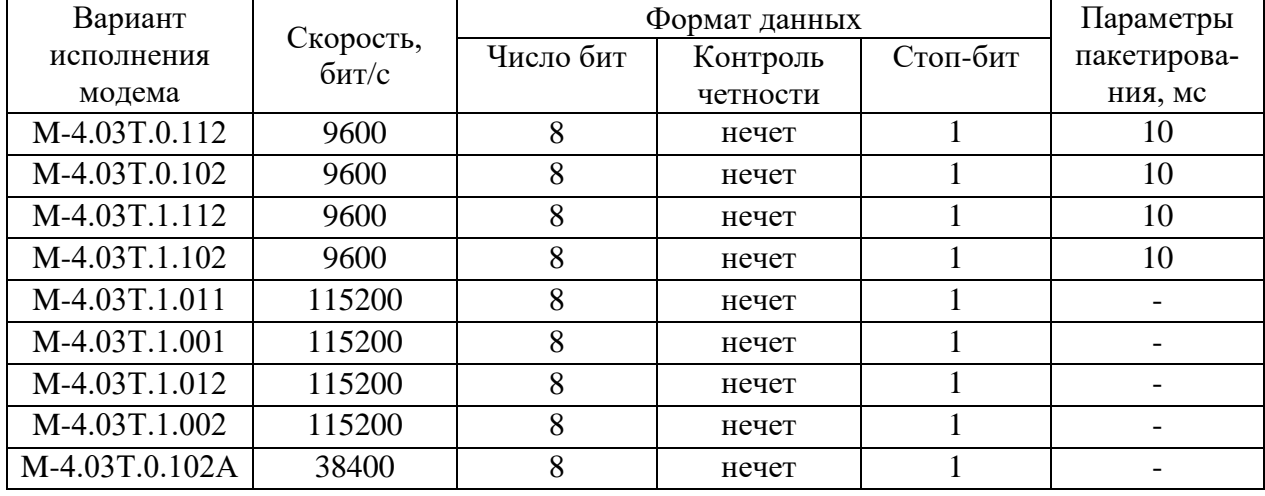

#### 4.2 Порядок установки

<span id="page-7-3"></span>4.2.1 К работам по монтажу допускаются лица, прошедшие инструктаж по технике безопасности и имеющие квалификационную группу по электробезопасности не ниже III для электроустановок до 1000 В.

### ВНИМАНИЕ!

### ЛЮБЫЕ ПОДКЛЮЧЕНИЯ ПРОИЗВОДИТЬ ТОЛЬКО ПРИ СНЯТОМ ПИТАЮЩЕМ НАПРЯЖЕНИИ!

4.2.2 Перед установкой модема ознакомьтесь с рекомендациями по разворачиванию и использованию радиосети (приложение [В\)](#page-18-1).

4.2.3 Перед установкой координаторов настоятельно рекомендуется изменить идентификатор сети (PAN ID) модема на идентификатор, отличный от заводского. Для роутеров процедура изменения идентификатора сети не требуется – роутер при первом включении автоматически подключится к координатору радиосети и сохранит идентификатор радиосети в своей энергонезависимой памяти. Это справедливо, если подразумевается, что в пределах радиовидимости разворачиваемой сети нет других сетей или нет необходимости разделить роутеры по разным сетям. Если предполагается, что в пределах радиовидимости будут работать несколько сетей, то рекомендуется сконфигурировать каждый роутер перед установкой на объект (подробнее описано в приложение [Г\)](#page-21-1), или производить поэтапное разворачивание каждой сети, и переходить к запуску следующей сети только в том случае, когда текущая сеть сформирована и полностью функционирует.

4.2.4 Порядок установки модемов M-4Т.03Т.1.112, M-4.03Т.1.102, M-4.03Т.1.012, M-4.03Т.1.002, M-4.03Т.1.011, M-4.03Т.1.001

4.2.4.1 Установка модема должна производиться в закрытых помещениях в местах с дополнительной защитой от прямого воздействия воды.

4.2.4.2 Извлеките модем из транспортной упаковки и произведите внешний осмотр. Убедитесь в отсутствии видимых повреждений корпуса, наличии и сохранности пломбы.

4.2.4.3 Для установки модема выполните следующие действия:

установите модем на DIN-рейку;

 при установке модема, подразумевающего использование внешней антенны, подключите антенну из комплекта поставки к разъему, расположенному на лицевой панели модема (рисунок [1\)](#page-9-0);

 при установке роутера подключите интерфейс RS-485 модема к интерфейсу RS-485 счетчика (или другого устройства) в соответствии с руководством по эксплуатации счетчика электрической энергии (устройства). Схема подключения интерфейса RS-485 со стороны модема показана на рисунке [2б](#page-9-1). Для подключения используйте провода сечением до 1,5 мм<sup>2</sup>;

 при установке координатора подключите интерфейс RS-485/RS-232 модема к интерфейсу RS-485/RS-232 управляющего устройства в соответствии с руководством по эксплуатации на устройство. Схема подключения интерфейса RS-485/RS-232 со стороны модема показана на рисунке [2б](#page-9-1). Для подключения используйте провода сечением до  $1,5 \text{ mm}^2$ ;

 подключите к модему питающее напряжение. Контакты подключения питания со стороны модема показаны на рисунке [2а](#page-9-1). Для подключения используйте провода сечением до  $1,5$  мм<sup>2</sup>.

Примечания

1 Вывод «READY» задействован только для модемов M-4.03Т.1.012 и M-4.03Т.1.002.

2 Общие рекомендации по организации сети RS-485 приведены в приложении [Б.](#page-16-1)

3 Под управляющим устройством подразумевается либо устройство сбора и передачи данных (УСПД) системы АИИС КУЭ либо сервер опроса, работающий через коммуникационное оборудования удаленного доступа, при двухуровневом варианте построения сиcтемы.

4 Подключение модема к сети электропитания производить через выключатель, расположенный в непосредственной близости от модема в легкодоступном для оператора месте. Выключатель должен быть маркирован как отключающее устройство модема.

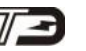

4.2.4.4 В случае правильного выполнения описанных действий, после подачи питающего напряжения на модем, светодиоды «ST/RF», «RX/RF» и «TX/RF» должны включиться на время ~0,5 секунды, а затем перейти в режим рабочей индикации в соответствии с логикой работы модема.

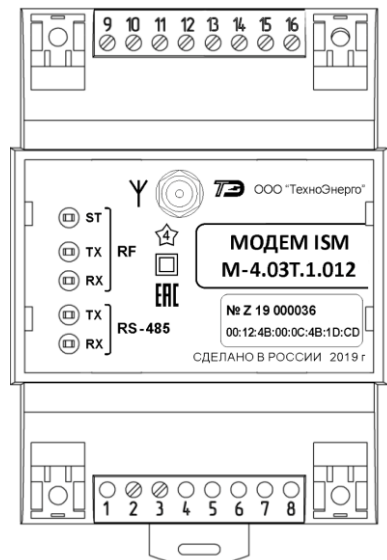

<span id="page-9-0"></span>Рисунок 1 Лицевая сторона корпусных модемов

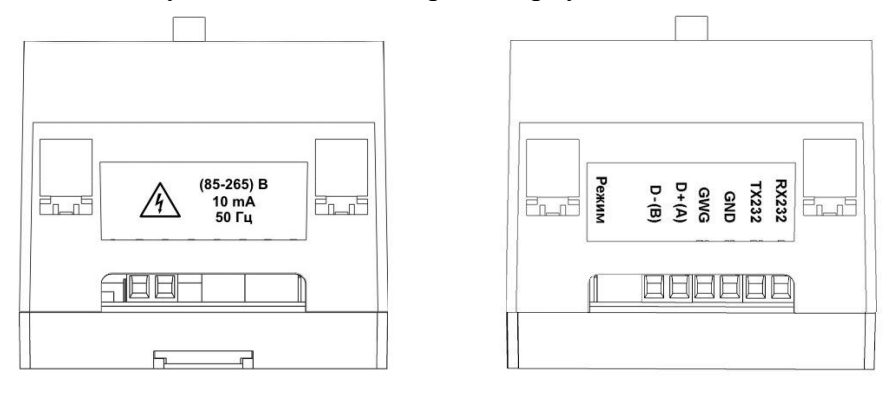

<span id="page-9-1"></span>

a)  $(6)$ 

Рисунок 2 Нижняя (а) и верхняя (б) стороны корпусных модемов.

4.2.5 Порядок установки модемов M-4.03Т.0.112, M-4.03Т.0.102

4.2.5.1 Извлеките модем из транспортной упаковки, произведите внешний осмотр и убедиться в отсутствии видимых повреждений элементов и платы модема.

4.2.5.2 Установите модем в отсек дополнительного интерфейсного модуля счетчиков ПСЧ-4ТМ.05МК, ПСЧ-4ТМ.05МКТ, ПСЧ-4ТМ.05МН, ПСЧ-4ТМ.05МНТ, СЭТ-4ТМ.03МК, ТЕ3000 и закрепите четырьмя винтами из комплекта поставки модема.

4.2.5.3 Подключите цепи питания и цепи интерфейса RS-485 модема к соединителям счетчика в соответствии с таблицей [6.](#page-10-3) Монтаж вести проводами из состава комплекта модема.

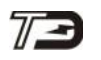

#### <span id="page-10-3"></span>Таблица 6

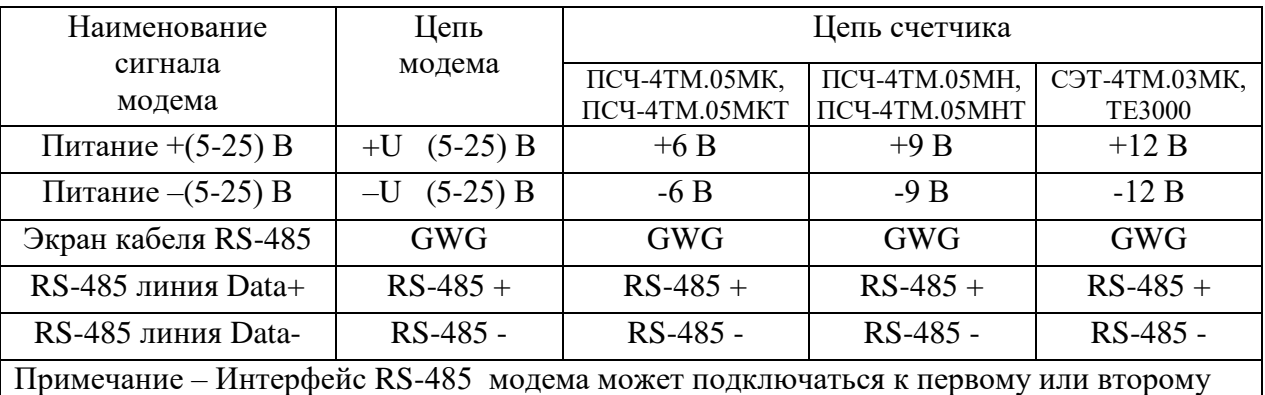

интерфейсу RS-485 счетчика СЭТ-4ТМ.03МК или ТЕ3000 по желанию потребителя.

4.2.5.4 При установке модема M-4.03Т.0.112, подразумевающего использование внешней антенны, подключите антенну к разъему кабельной сборки модема.

4.2.5.5 В случае правильного выполнения описанных действий, после подачи питания на модем, светодиоды «PIM ST», «PIM RX» и «PIM TX» должны включиться на время ~0,5 секунды, а затем перейти в режим индикации состояния модема в соответствии с логикой его работы.

### <span id="page-10-0"></span>**5 Порядок работы**

5.1 Основной режим работы

<span id="page-10-1"></span>5.1.1 Основным режимом работы модема является режим информационного обмена, реализуемого в рамках функционирования системы АСКУЭ.

5.1.2 Трансляция запросов, поступающих по интерфейсу RS-485/RS-232 от управляющего устройства к координатору в радиосеть и, в дальнейшем, к счетчикам электрической энергии, и, в обратном направлении ответов, поступающих от счетчиков по интерфейсу RS-485 в радиосеть и, в дальнейшем, через координатор к управляющему устройству, производится автоматически, в соответствии с логикой работы радиосети (приложение Г).

5.2 Локальное конфигурирование модема.

<span id="page-10-2"></span>5.2.1 Модем поддерживает возможность локального конфигурирования через интерфейс RS-485/RS-232. Конфигурирование осуществляется с использованием программы «Конфигуратор СЭТ-4ТМ».

<span id="page-10-4"></span>5.2.2 При конфигурировании роутера его предварительно необходимо перевести в режим конфигурирования, для этого требуется:

- нажать кнопку «Режим» на верхней стороне модемов M-4.03Т.1.112, M-4.03Т.1.102 (рисунок 2б);

- нажать кнопку «Mode» на лицевой стороне модемов M-4.03Т.0.112, M-4.03Т.0.102. (рисунок А.2 Приложения [А](#page-14-1))

При включении режима конфигурирования светодиоды «ST/RF», «TX/RF» и «RX/RF» модема перейдут в режим непрерывного свечения.

Примечание – Подробней о локальном конфигурировании модема и работе в программе «Конфигуратор СЭТ-4ТМ» см. приложение [Г](#page-21-1) данного руководства.

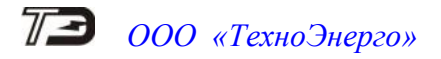

5.3 Дистанционное конфигурирование модема

<span id="page-11-0"></span>5.3.1 Конфигурирование модема может быть произведено дистанционно в процессе эксплуатации.

5.3.2 Дистанционное конфигурирование модема может осуществляться ПО «Конфигуратор СЭТ-4ТМ» или средствами АИИС КУЭ.

Примечания:

1) Протокол обмена для работы с модемом может быть получен заинтересованными организациями по адресу электронной почты [kbmps@te-nn.ru](mailto:kbmps@te-nn.ru)

2) Подробней о удаленном конфигурировании модема и работе в программе «Конфигуратор СЭТ-4ТМ» см. приложение [Г](#page-21-1) данного руководства.

5.4 Аппаратная перезагрузка модема

<span id="page-11-1"></span>5.4.1 При необходимости произведения аппаратной перезагрузки переведите модем в режим конфигурирования, как описано в п[.5.2.2,](#page-10-4) для перезагрузки модема повторите действия п[.5.2.2.](#page-10-4) После повторного нажатия на кнопку модем перезагрузится.

После перезагрузки светодиоды «ST/RF», «RX/RF» и «TX/RF» должны перейти в режим рабочей индикации в соответствии с логикой работы модема.

Примечания:

1) Функция аппаратной перезагрузки доступна только для роутеров.

3) При выполнении указанной процедуры, помимо перезагрузки модема, произойдет стирание информации о текущих сетевых параметрах модема (подробней в приложении Г).

#### <span id="page-11-2"></span>**6 Техническое обслуживание**

6.1 Перечень работ по техническому обслуживанию и периодичность технического обслуживания приведены в таблице [4](#page-6-3)

Таблица 3 - Перечень работ по техническому обслуживанию

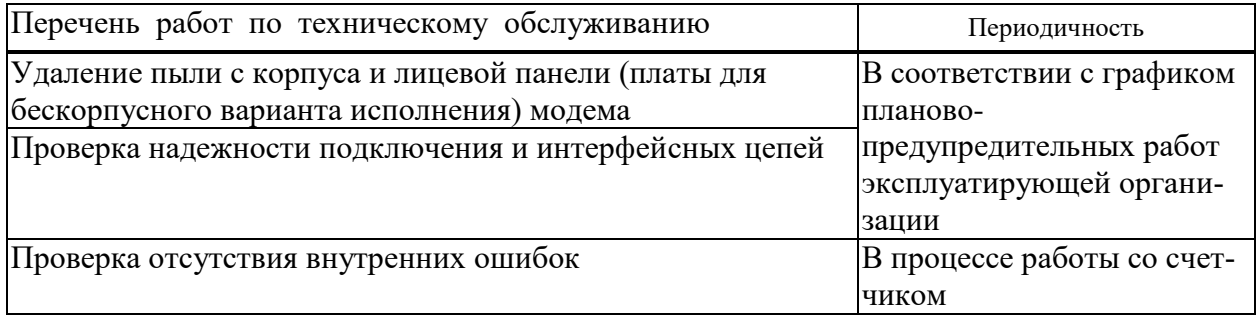

6.1.1 Удаление пыли с поверхности модема производить чистой, мягкой обтирочной ветошью и кисточкой.

6.1.2 Проверку отсутствия внутренних ошибок производить в процессе работы со счетчиком.

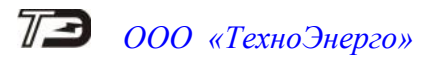

### <span id="page-12-0"></span>**7 Текущий ремонт**

7.1 Текущий ремонт осуществляется предприятием-изготовителем или юридическими и физическими лицами, имеющими лицензию на проведение ремонта модема.

### **8 Транспортирование и хранение**

<span id="page-12-1"></span>8.1 Транспортирование модемов должно производиться в транспортной таре предприятия-изготовителя в крытых железнодорожных вагонах, перевозиться автомобильным транспортом с защитой от дождя и снега, водным транспортом, а также транспортироваться в герметизированных отапливаемых отсеках самолетов в соответствии с требованиями документов:

 «Правила перевозок грузов автомобильным транспортом», утвержденные Министерством автомобильного транспорта;

- «Правила перевозок грузов», утвержденные Министерством путей сообщения;
- «Технические условия погрузки и крепления грузов», М. «Транспорт»;

 «Руководство по грузовым перевозкам на воздушных линиях», утвержденное Министерством гражданской авиации.

8.2 Транспортирование модемов и хранение в складских помещениях потребителя (поставщика) должно производиться при следующих условиях окружающей среды:

- температура окружающего воздуха от минус 40 °С до плюс 70 °С;
- относительная влажность воздуха до 95 % при температуре плюс 30 °С.

<span id="page-12-2"></span>8.3 При крайних значениях диапазона температур и влажности транспортирование и хранение следует осуществлять в течение не более 6 часов.

### **9 Маркирование и пломбирование**

9.1 Маркирование шкалы и корпуса модемов ISM M-4Т.03Т.1.112, M-4.03Т.1.102, M-4.03Т.1.012, M-4.03Т.1.002, M-4.03Т.1.011, M-4.03Т.1.001 производится методом лазерной гравировки.

9.1.1 На лицевой стороне корпуса модема нанесено:

- условное обозначение модема;
- серийный номер модема по системе нумерации предприятия-изготовителя;
- MAC-адрес модема;
- наименование и товарный знак предприятия-изготовителя;
- год изготовления и надпись «Сделано в России»;
- единый знак обращения продукции на рынке государств членов Таможенного союза;
- испытательное напряжение изоляции (символ С2 по ГОСТ 23217-78);
- символ **П**для оборудования класса защиты II;
- наименование светодиодных индикаторов согласно таблице [4.](#page-6-3)

9.1.2 На верхней стороне корпуса модема нанесена информация о расположении соединителя интерфейса RS-485/RS-232 и кнопки «Режим» согласно рисунку [3](#page-13-1) (а).

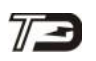

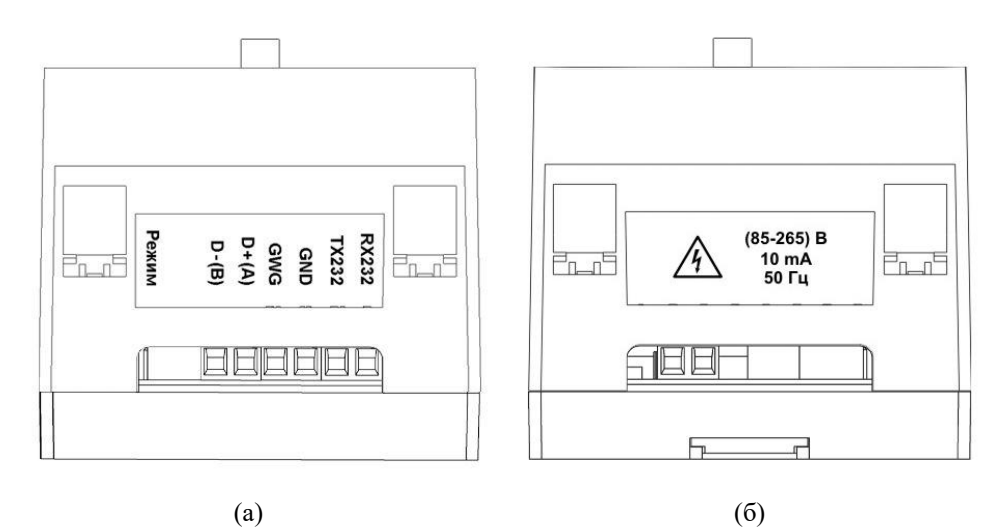

<span id="page-13-1"></span>Рисунок 3 – Маркирование и пломбирование верхней (а) и нижней (б) сторон корпуса модема

9.1.3 На нижней стороне корпуса модема нанесена информация о номинальном напряжении электропитания, частоте питающей сети, токе потребления модема и знак «Высокое напряжение» согласно рисунку [3](#page-13-1) (б).

9.2 На лицевой стороне модемов M-4.03Т.0.112, M-4.03Т.0.102 клеится этикетка со следующей информацией:

- условное обозначение модема;
- серийный номер модема по системе нумерации предприятия-изготовителя;
- MAC-адрес модема;
- товарный знак предприятия-изготовителя;
- единый знак обращения продукции на рынке государств членов Таможенного союза.

9.3 Пломбирование модемов ISM M-4Т.03Т.1.112, M-4.03Т.1.102, M-4.03Т.1.012, M-4.03Т.1.002, M-4.03Т.1.011, M-4.03Т.1.001 производится разрушаемыми при вскрытии этикетками с левой и правой стороны корпуса модема.

### <span id="page-13-0"></span>**10 Гарантии изготовителя**

10.1 Предприятие-изготовитель гарантирует соответствие изделия требованиям технических условий ФРДС.464512.005ТУ при соблюдении потребителем правил монтажа, эксплуатации, транспортирования и хранения, приведённых в РЭ на изделие.

10.2 Гарантийный срок эксплуатации составляет 5 лет со дня ввода модема в эксплуатацию.

10.3 Гарантийный срок хранения составляет 6 месяцев с момента изготовления модема.

10.4 По истечении гарантийного срока хранения начинает использоваться гарантийный срок эксплуатации, не зависимо от введения модема в эксплуатацию.

10.5 В течение гарантийного срока предприятие-изготовитель безвозмездно ремонтирует, или заменяет неисправный модем по предъявлению гарантийного талона (см. приложение [В\)](#page-18-1).

10.6 Гарантии предприятия-изготовителя снимаются, если модем имеет механические повреждения, возникшие не по вине изготовителя, а также, если сорваны или заменены пломбы.

10.7 Гарантийный ремонт производится на предприятии-изготовителе.

Адрес предприятия-изготовителя: 603152, г. Нижний Новгород, ул. Кемеровская, д. 3, офис 9, ООО «ТехноЭнерго», тел. (831) 218-04-50, [http://www.te-nn.ru/.](http://www.te-nn.ru/)

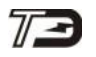

<span id="page-14-1"></span>Приложение А (справочное)

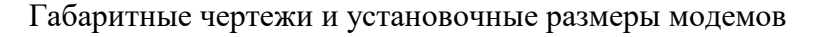

<span id="page-14-0"></span>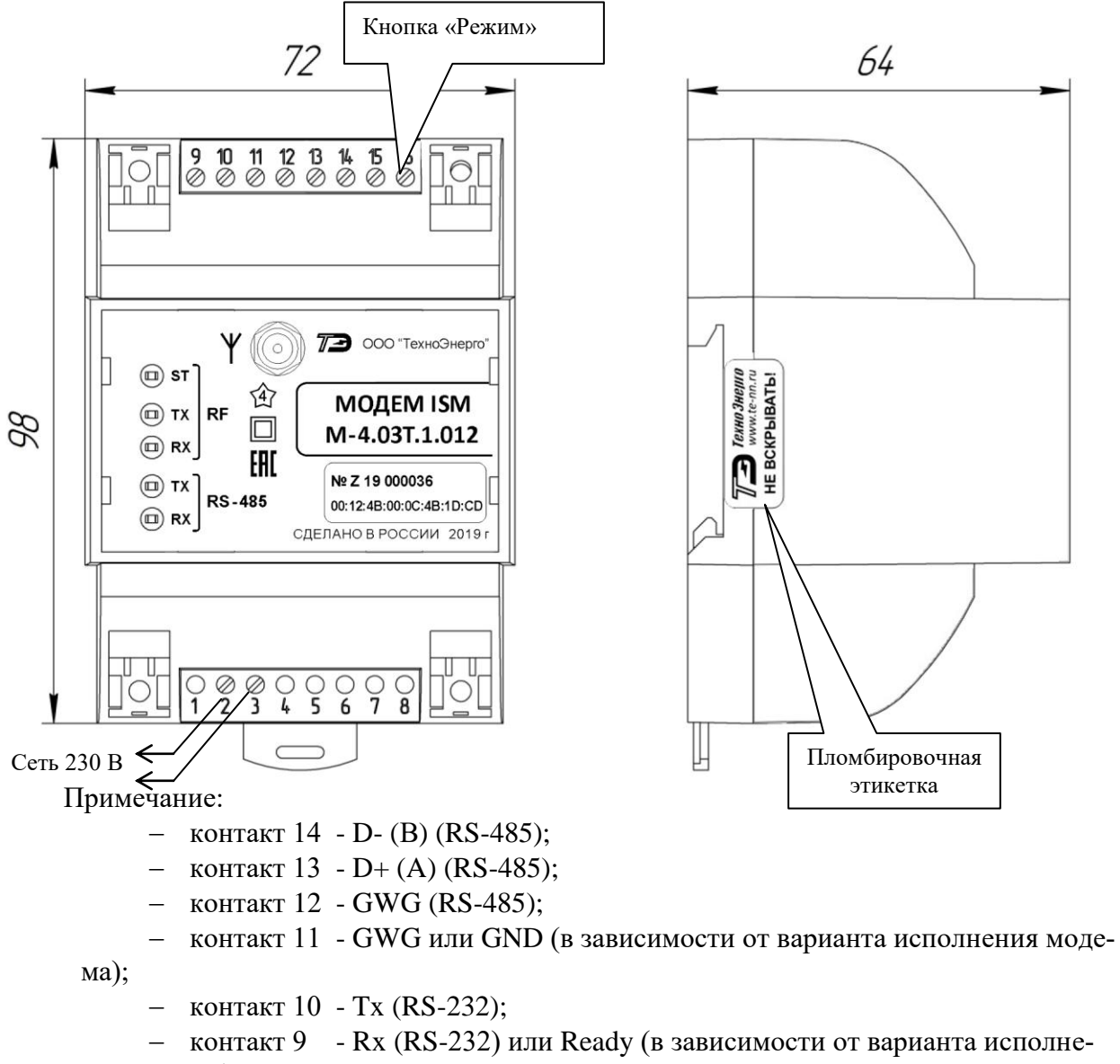

ния модема);

Рисунок А.1 - Габаритный чертеж и установочные размеры корпусных модемов М-4.03Т

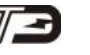

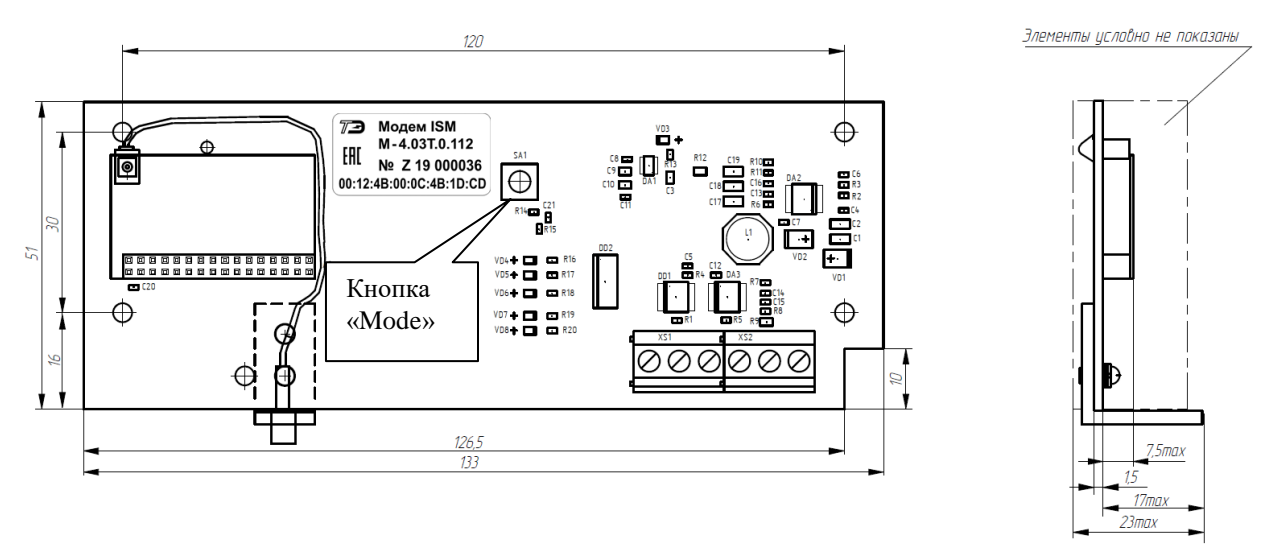

Рисунок А.2 - Габаритный чертеж и установочные размеры бескорпусных модемов М-4.03Т

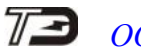

<span id="page-16-1"></span>Приложение Б (справочное)

#### **Рекомендации по организации сети RS-485**

<span id="page-16-0"></span>Б.1 Стандартная шина интерфейса RS-485 представляет собой симметричную двухпроводную линию передачи данных, на краях которой подключены согласующие резисторы, эквивалентные волновому сопротивлению линии. Линейные драйверы, приемники или передатчики (узлы сети), обменивающиеся данными, располагаются вдоль общей шины, как показано на рисунке [Б.2](#page-17-0). Некоторые варианты объединения узлов сети показаны на рисунке Б. Нежелательными являются подключения, изображенные на рисунках [Б.1](#page-16-2) а) и [Б.1](#page-16-2) б). При подключении узлов по схеме, приведенной на рисунке [Б.1](#page-16-2) в), отводы от основной линии (шлейфы) должны быть как можно короче.

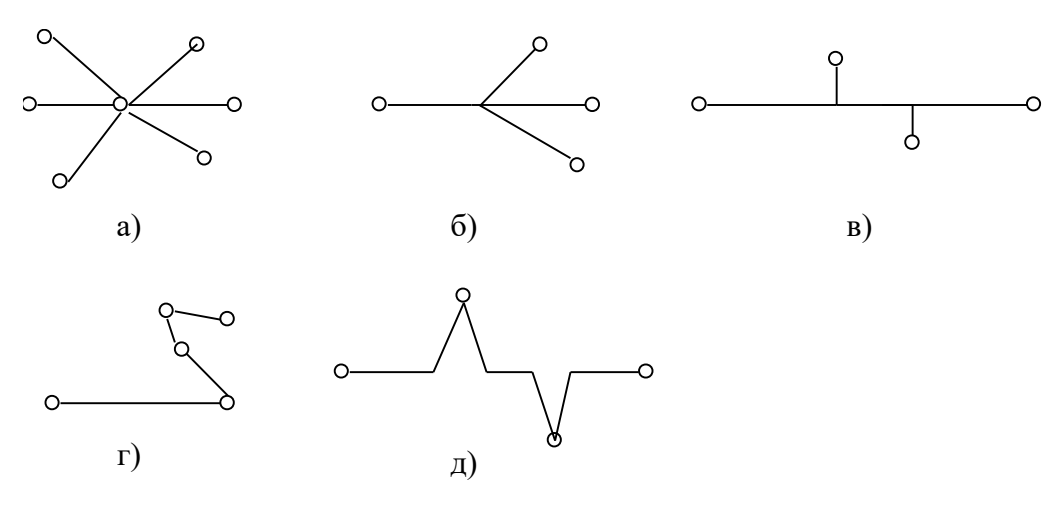

<span id="page-16-2"></span>Рисунок Б.1 – Способы соединения узлов сети интерфейса RS-485.

Б.2 Целесообразно в качестве линии передачи данных использовать экранированную витую пару с волновым сопротивлением 120 Ом. При этом в начале и в конце линии (на модеме и крайнем от него узле) должны быть установлены согласующие резисторы, эквивалентное сопротивление каждого из которых должно составлять 120 Ом.

Вариант сегмента сети, выполненный в соответствии со стандартом RS-485 приведен на рисунке Б2.

Объединение узлов сети производится экранированными витыми парами с волновым сопротивлением 120 Ом. Экран кабеля должен объединять цепи заземления источников питания гальванически развязанных узлов (выравнивание потенциалов) и заземляться со стороны модема. Если узлы не имеют вывода GWG, то экран кабеля, тем не менее, подключается к выводу GWG модема и заземляется.

Согласующие резисторы должны быть подключены на обоих концах линии связи.

<span id="page-17-0"></span>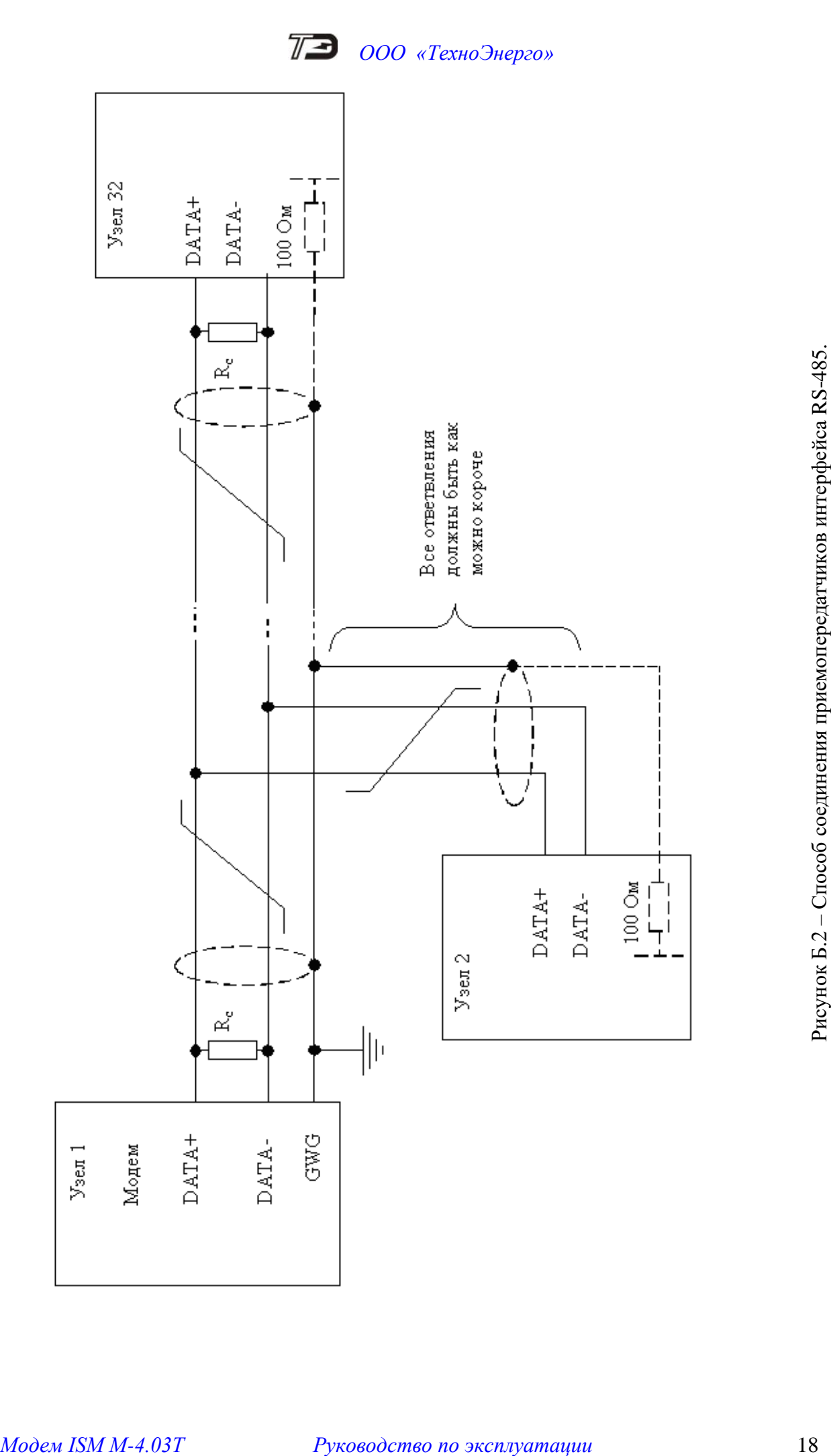

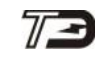

<span id="page-18-1"></span>Приложение В (справочное)

#### **Рекомендации по разворачиванию и использованию радиосети**

<span id="page-18-0"></span>В.1 Радиосеть M-ISM строится с использованием аппаратных средств производства ООО «ТехноЭнерго», а именно:

Модемы ISM серии M-4.03T;

Счетчик электрической энергии с интегрированным радиоканалом.

Перед разворачиванием радиосети необходимо проработать план размещения модемов (узлов сети). При разработке плана размещения, помимо ограничений, вызванных физическим расположением счетчиков электрической энергии, необходимо учитывать два основных фактора:

- дальность связи между соседними модемами (узлами);

- возможную топологию (взаимосвязи между узлами) сети.

Дальность связи между соседними узлами в значительной мере определяется:

- свойствами среды распространения радиосигнала;
- помеховой обстановкой;
- взаимным расположением узлов в пространстве.

Наилучшим образом радиосигнал распространяется в свободном пространстве. Наличие различных объектов между узлами уменьшает дальность связи из-за ослабления радиосигнала. Наибольшее ослабление сигнал претерпевает при наличии металлических предметов и стен/перекрытий из бетона. В связи с этим рекомендуется выбирать места размещения узлов сети таким образом, чтобы модемы не находились внутри металлических шкафов, а количество стен/перекрытий между модемами было минимально.

Наличие помеховых радиосигналов также существенно влияет на дальность связи. Радиосеть работает в диапазоне частот от 2.4 до 2.5 ГГц, который доступен для свободного использования. В указанном диапазоне частот работают устройства Bluetooth, Wi-Fi и пр. С целью минимизации воздействия всевозможных помех рекомендуется разрешить работу сети на всех доступных частотных каналах. В этом случае радиосеть будет автоматически выбирать канал с наименьшим уровнем помех.

Взаимное расположение узлов в пространстве также является фактором, влияющим на дальность связи. Как внутренние, так и внешние антенны модемов подразумевают использование сигнала с линейной поляризацией и при штатной установке модемов ориентированы вертикально относительно плоскости земли. Максимальная дальность, при прочих равных условиях, будет достигнута при нахождении модемов в одной горизонтальной плоскости. Это обусловлено формой диаграммы направленности применяемых антенн, у которых излучение максимально в сечении, перпендикулярном оси антенны. При установке модемов на разных высотах или нештатным способом рекомендуется добиться условий наилучшего приема путем отклонения антенны от вертикали.

С учетом вышеизложенных рекомендаций, при использовании внешних антенн, ожидаемая дальность связи составляет от 20 метров в условиях железобетонных зданий до 500 метров в условиях частной деревянной застройки. Указанные значения являются ориентировочными и подлежат уточнению в реальных условиях.

В.2 При наличии устойчивой связи между соседними узлами сети, важным фактором, влияющим на скорость информационного обмена и устойчивость сети в целом, является топология сети. Центральным узлом сети является координатор, взаимодействующий либо с УСПД, либо с сервером опроса системы АСКУЭ напрямую. Система АСКУЭ посредством использования функционала координатора реализует опрос счетчиков электрической энергии путем организации информационного обмена с прочими узлами сети. Сеть формируется и поддерживается автоматически, а любой ее узел может выступать ретранслятором для других узлов. Следует, однако, учитывать, что каждая ретрансляция

данных вводит дополнительную задержку и уменьшает результирующую скорость информационного обмена. Кроме этого, если группа узлов формирует кластер и этот кластер связан с координатором через единственный узел, то выход этого узла из строя нарушает обмен с группой узлов. При разработке плана размещения узлов рекомендуется учитывать указанные факторы.

Для иллюстрации на рисунке В.1 приведены три топологии сети. Топология, изображенная на рисунке В.1(а), позволяет максимизировать скорость обмена, так как необходимость в ретрансляции данных отсутствует. Недостатком этой топологии является ограниченная зона покрытия радиосети. Топология, изображенная на рисунке В.1(б), является наиболее результативной с практической точки зрения, так как позволяет реализовать значительную и стабильную зону покрытия радиосети при условии достаточной плотности размещения узлов. Топология, изображенная на рисунке В.1(в), содержит критические связи (например, все маршруты строятся через единственный узел), нарушение которых может привести к отключению фрагментов сети.

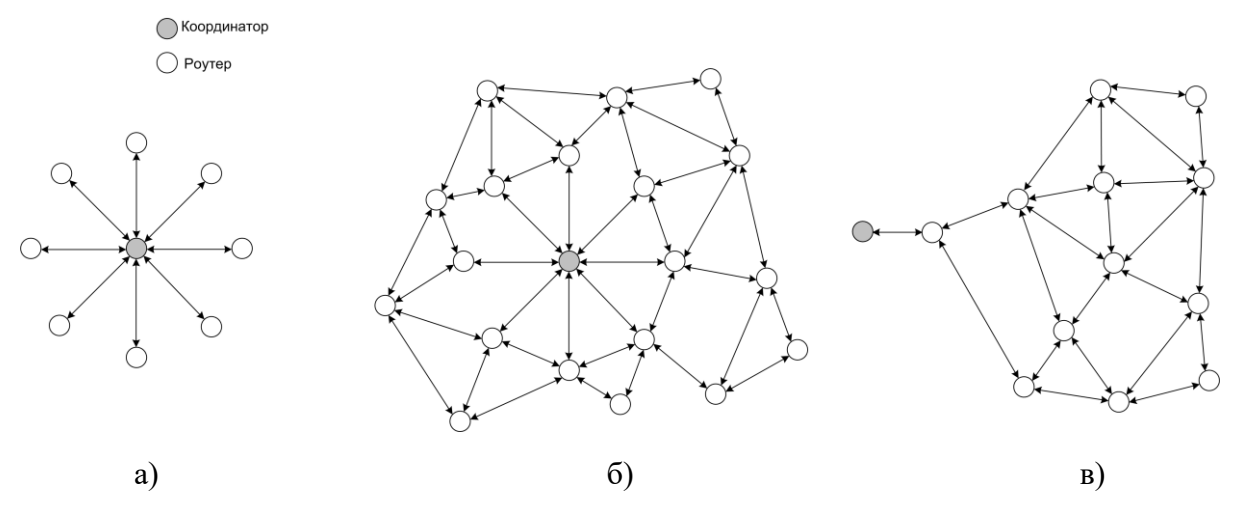

Рисунок В.1 - Топологии радиосети.

В.3 Процедуры этапа непосредственного развертывания радиосети определяются выбором одного из двух подходов к ее формированию. Первым является подход, основанный на автоматическом формировании радиосетей средствами системы АСКУЭ. В этом случае ручное изменение конфигурационных параметров узлов не предусматривается, а формирование радиосети основано на принципе централизованного присвоения идентификаторов сети с последующим принятием решения о допуске того или иного роутера в сеть приложением верхнего (относительно координатора) уровня. В рамках указанного подхода очередность и состав работ по запуску узлов сети не регламентируются.

Вторым является подход, не зависящий от функционала/наличия системы АСКУЭ. В рамках этого подхода, после разработки плана размещения узлов необходимо определить значения конфигурационных параметров модемов. Особое внимание следует уделить значению идентификатора сети (PAN ID), так как этот параметр позволяет реализовать несколько географически пересекающихся, но независимых сетей. Неправильный выбор идентификатора может привести к невозможности организации сети.

Выбранные значения параметров требуется записать в каждый модем с функционалом «роутер» путем локального конфигурирования. При конфигурировании, среди прочего, требуется убедиться, что параметры интерфейса RS-485 модема соответствуют настройкам интерфейса счетчика электрической энергии. Рекомендуется на одном рабочем месте последовательно произвести конфигурирование всех роутеров, предназначенных к установке, а затем, не включая, установить их в соответствии с планом размещения.

В.4 Развертывание сети необходимо начинать с включения координатора. После включения, необходимо произвести конфигурирование координатора в соответствии с вы-

бранными установками. После завершения конфигурирования координатор автоматически выходит на рабочий режим, что индицируется светодиодной индикацией.

Запуск роутеров необходимо производить последовательно, по мере удаления от координатора. Рекомендуется вначале производить запуск роутеров, находящихся на одном расстоянии от координатора, а затем переходить к более удаленным роутерам. Запуск роутера начинается с подачи на него питающего напряжения.

Запуск роутера можно считать успешным, если светодиод, индицирующий статус узла, перешел в режим непрерывного свечения. С периодичностью 1 раз в 9 минут указанный светодиод индицирует количество соседних узлов, находящихся в пределах радиовидимости. Для повышения эффективности работы сети рекомендуется добиться условий, при которых в пределах радиовидимости находится не менее 2 узлов.

Если запуск роутера прошел неуспешно, рекомендуется произвести запуск соседних роутеров, а затем повторить процедуру запуска для указанного роутера. При повторной неудаче требуется убедиться в правильности установленных значений пользовательских параметров и повторить процедуру запуска. Если роутер так и не запустился, рекомендуется рассмотреть возможность изменения расположения антенны, или, что предпочтительнее, увеличить плотность узлов сети, установив еще один узел в направлении координатора.

В.5 После успешного запуска всех роутеров, сеть можно считать функционирующей. Для ввода сети в эксплуатацию необходимо создать таблицу соответствия счетчиков электрической энергии и модемов, к которым они подключены. В качестве информации о модеме должны быть зафиксированы его заводской номер и MAC-адрес. Указанная таблица может быть использована для организации информационного обмена (съема показаний со счетчиков) в ручном режиме. Если в процессе эксплуатации сети добавляются новые узлы и/или счетчики, то таблица должна быть скорректирована.

В случае пропадания питания сетевое состояние координатора не очищается, поэтому после восстановления питания, получив команду на формирование сети (в случае установки автоматического старта сети сеть начнет восстанавливаться сразу при включении питания), он продолжает работу в нормальном режиме. Следует отметить, что при отсутствии в сети координатора, если по истечении установленного количества попыток роутеру не удалось отправить ему сообщение, то роутер очищает свое сетевое состояние (за исключением PAN ID) и начинает процедуру поиска сети с заданным идентификатором на всех разрешенных частотных каналах.

В.6 В процессе эксплуатации сети допускается изменять значения конфигурационных параметров узлов-роутеров, если эти значения являются допустимыми для данной сети. Конфигурирование роутеров рекомендуется осуществлять дистанционно посредством использования функционала координатора.

В процессе эксплуатации сети допускается, но настоятельно не рекомендуется изменять значения конфигурационных параметров узла-координатора. При конфигурировании происходит очистка сетевого состояния координатора, вследствие чего инициируется процесс формирования новой сети и реализуется механизм миграции роутеров во вновь созданную сеть.

При условии отсутствия конфликта между новыми и старыми значениями параметров, роутеры, входившие в предыдущую сеть, автоматически войдут в новую сеть. Время подключения роутеров к новой сети определяется размером сети и загруженностью частотных каналов. Возникновение конфликта параметров возможно, например, при попытке установить значение PAN ID, которое уже используется другой сетью, функционирующей на этом же частотном канале. В этом случае значение координатор сети будет выдавать соответствую ошибку, а сеть не сформируется. Другой возможной причиной возникновения конфликта параметров является неправильный выбор маски разрешенных каналов, когда список разрешенных каналов для координатора и роутеров различаются.

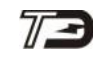

<span id="page-21-1"></span>Приложение Г (справочное)

#### **Работа с модемами ISM серии M-4.03Т в программе «Конфигуратор СЭТ-4ТМ»**

<span id="page-21-0"></span>Г.1 Раздел программы «Конфигуратор СЭТ-4ТМ», посвященный модемам ISM серии M-4.03Т, позволяет настроить основные параметры модемов и администрировать радиосеть.

Основные функциональные возможности:

- Локальное конфигурирование модемов;
- $-$  Формирование радиосети<sup>1</sup>);
- Администрирование радиосети;
- Удаленное конфигурирование модемов (роутеров);

 Организация информационного обмена между счетчиками электрической энергии и системой верхнего уровня (АСКУЭ).

Примечание - 1) Формирование радиосети производит координатор радиосети, «Конфигуратор СЭТ-4ТМ» запускает и контролирует данный процесс.

Г.2 Для начала работы с модемом в программе «Конфигуратор СЭТ-4ТМ» требуется настроить порт информационного обмена. Для этого необходимо открыть форму «Параметры соединения» (рисунок Г.1) и выбрать настройки соединения:

- номер используемого порта – группа элементов «Порт»;

- параметры работы порта – группа элементов «Параметры соединения» (настройки порта по умолчанию приведены в руководстве пользователя на модем);

- в группе элементов «Протокол» установить флаги «CRC» и «Протокол ZigBee», снять другие флаги;

- установить значение не менее 30000 в окне «Время ожидания ответа, мс» в группе элементов «Протокол»<sup>2)</sup>.

После настройки порта информационного обмена можно приступать к работе с модемом.

Примечание -  $^{2)}$  Рекомендуемое значение 65000.

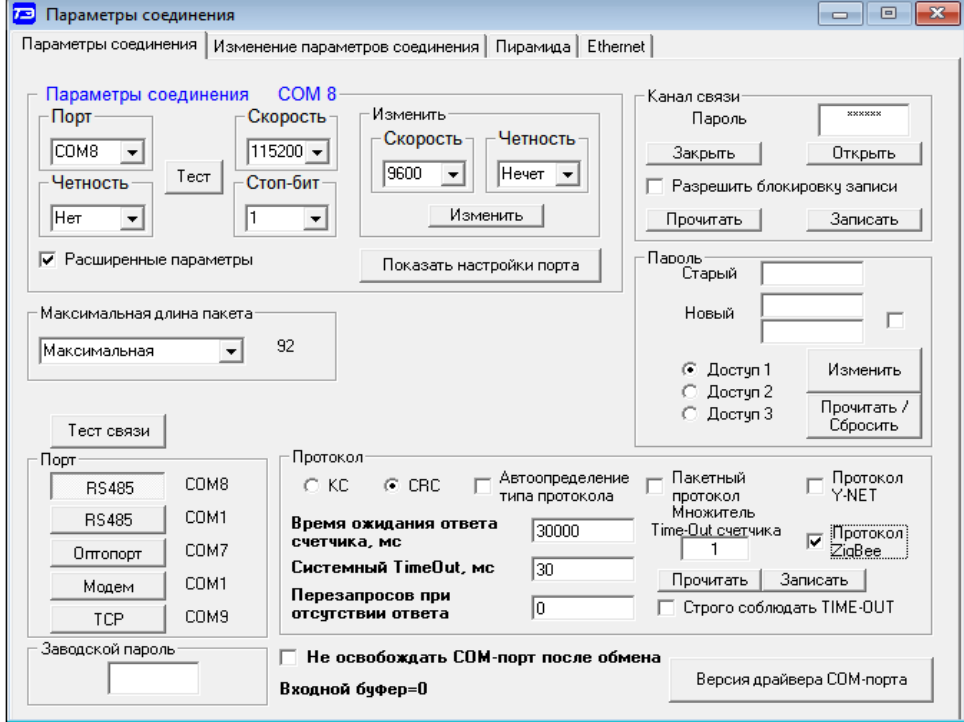

Рисунок Г.1 - Форма «Параметры соединения»

Г.3 Форма, предназначенная для работы с модемами ISM серии M-4.03Т, в программе «Конфигуратор СЭТ -4ТМ», вызывается следующим образом: «Параметры/ZigBee-модем».

Форма для работы с модемами ISM серии M-4.03Т представлена на рисунке Г.2.

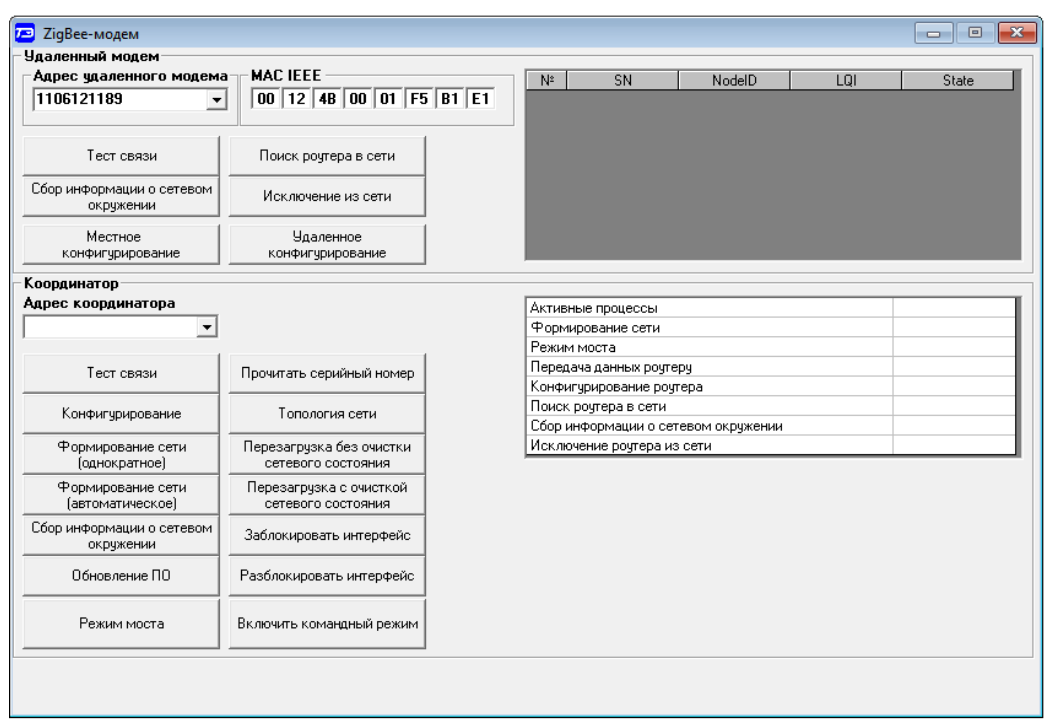

Рисунок Г.2 - Форма ZigBee-модем

Форма «ZigBee-модем» содержит 2 группы элементов:

- Удаленный модем – позволяет управлять (по радиоканалу) удаленным модемом (роутером).

- Координатор – позволяет управлять модемом (координатором), который подключен к «Конфигуратору СЭТ-4ТМ».

В группу элементов «Удаленный модем» входит:

**«**Адрес удаленного модема**»** *–* номер роутера, с которым ведется дистанционная ра-

#### бота.

**«**MAC IEEE**»** – MAC-адрес роутера, с которым ведется дистанционная работа.

**«**Тест связи**»** – по нажатию на данную кнопку проверяется наличие радиосвязи с выбранным роутером.

**«**Поиск роутера в сети**»** – запускает процедуру поиска роутера.

**«**Сбор сетевой информации о сетевом окружении**»** *–* запускает сбор информации о модемах, являющимися соседними (в пределах радиовидимости) для выбранного роутера.

**«**Исключение из сети**»** – запускает процедуру исключения роутера из сети.

**«**Местное конфигурирование**»** – открывает форму локального конфигурирования роутера.

**«**Удаленное конфигурирование**»** - открывает форму удаленного конфигурирования роутера.

В группу элементов «Координатор» входит:

**«**Адрес координатора**»** - номер координатора, подключенного к «Конфигуратору СЭТ-4ТМ».

**«**Тест связи**»** - запускает процедуру тестирования связи с координатором, автоматически запрашивается информация о текущих запущенных процессах координатора.

**«**Прочитать серийный номер**»** - запускает процедуру чтения номера координатора. При этом поле «Адрес координатора» заполняется автоматически.

**«**Конфигурирование**»** - открывает форму локального конфигурирования координатора.

**«**Топология сети**»** *-* открывает форму для чтения таблицы модемов радиосети из энергонезависимой памяти.

**«**Формирование сети (однократное)**»** - запускает процедуру однократного формирования сети.

**«**Формирование сети (автоматическое)**»** *–* запускает процедуру формирования сети в автоматическом режиме.

**«**Перезагрузка без очистки сетевой информации**»** *-* перезагружает координатор без очистки сетевой информацией о состоянии радиосети.

**«**Перезагрузка с очисткой сетевой информации**»** *-* перезагружает координатор с очисткой сетевой информацией о состоянии радиосети.

**«**Сбор сетевой информации о сетевом окружении**»** *-* запускает процедуру сбора информации о модемах, являющимися соседними (в пределах радиовидимости) для выбранного координатора.

**«**Заблокировать интерфейс**»** *-* включает блокировку информационного обмена с координатором.

**«**Разблокировать интерфейс**»** *-* выключает блокировку обмена с координатором.

**«**Режим моста**»** - включает режим эмуляции прозрачной передачи данных (режим «точка-точка»). При этом связь устанавливается с роутером, который указан в группе элементов «Удаленный модем».

**«**Включить командный режим**»** - переводит координатор в режим команд, если он находился в режиме эмуляции «точка-точка»*.*

### **Г.3 Работа с Координатором.**

Г.3.1 Для начала работы необходимо в форме «ZigBee-модем» ввести номер координатора в окно «Адрес координатора» или нажать на кнопку «Прочитать серийный номер» - в этом случае поле «Адрес координатора» заполнится автоматически.

Перед первым запуском радиосети требуется сконфигурировать координатор радиосети.

**Примечание - Настоятельно рекомендуется перед формированием и разворачиванием сети на объекте провести первоначальную настройку координатора радиосети. Это упростит пусконаладочные работы по разворачиванию радиосети и позволит в дальнейшем проще управлять развернутой (рабочей радиосетью). Минимальная настройка координатора радиосети – смена идентификатора радиосети PAN ID.**

Г.3.2 Для начала процедуры формирования сети необходимо нажать кнопку «Конфигурирование» в группе элементов «Координатор» формы «ZigBee-модем» (рисунок Г.2).

В появившейся форме «ZigBee-конфигурирование» (рисунок Г.3) можно, как прочитать параметры координатора, так и изменить их.

Г.3.3 Для изменения параметров требуется ввести требуемые настройки и нажать кнопку *«*Записать*»*, расположенную рядом с изменяемым параметром.

После нажатия кнопки *«*Записать*»* введенный параметр записывается в оперативную память координатора. Для применения настроек требуется нажать кнопку «Применить».

Если после записи параметров не нажать кнопку *«*Применить*»,* то после перезагрузки координатора введенные параметры удаляются.

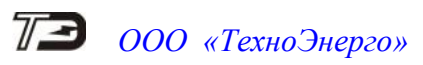

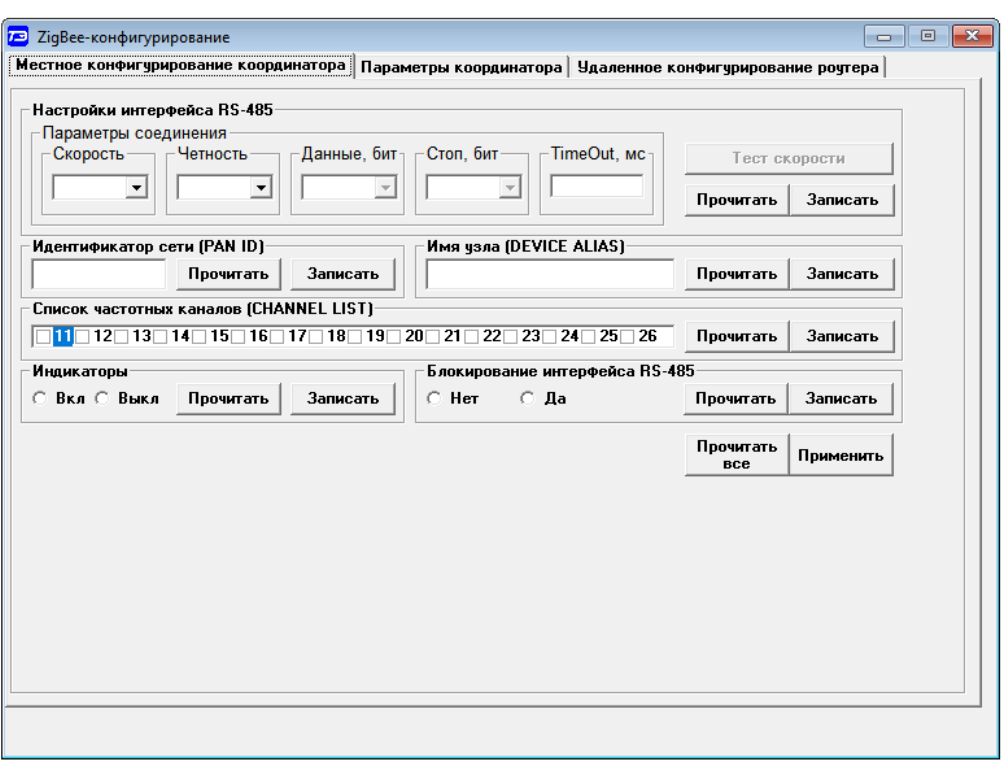

Рисунок Г.3 - Форма «ZigBee-конфигурирование»

Г.3.4 Минимальная настройка координатора для организации новой радиосети – выбор и запись идентификатора сети (PAN ID) отличного от заводского. Для этого в группе элементов «Идентификатор сети (PAN ID)» формы «ZigBee-конфигурирование» требуется ввести новый идентификатор и нажать кнопку «Записать» после чего, для вступления в силу изменений, требуется нажать кнопку «Применить».

Идентификатор можно выбрать любой из диапазона 0x0001- 0x3FFF (hex). Идентификатор необходимо вводить в HEX.

Перед выбором идентификатора радиосети убедитесь, при наличии возможности, что в месте разворачивания новой радиосети не работает сеть с подобным идентификатором.

Г.3.5 При необходимости разворачивания нескольких радиосетей на одном объекте (подразумевается, что сети будут работать в пределах радиовидимости друг друга) желательно (но не обязательно), разделить сети по частотам. Для разделения нескольких сетей по частотам требуется каждому координатору радиосети разрешить работать только на определенных частотных каналах, для чего в форме «ZigBee-конфигурирование» в группе элементов «Список частотных каналов (CHANNEL LIST)» установить флаги номеров разрешенных каналов.

При необходимости заменить координатор в рабочей радиосети на другой, требуется:

- установить в новом координаторе идентификатор (PAN ID), который используется в сети

- указать (при необходимости) разрешенные частотные каналы.

При выполнении данных шагов радиосеть перенастроится для работы с новым координатором.

Для чтения текущих сетевых параметров и заводских настроек координатора необходимо в форме «ZigBee-конфигурирование» перейти во вкладку «Параметры координатора» (рисунок Д.4) и нажать кнопку «Прочитать» (рисунок Д.4).

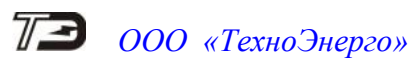

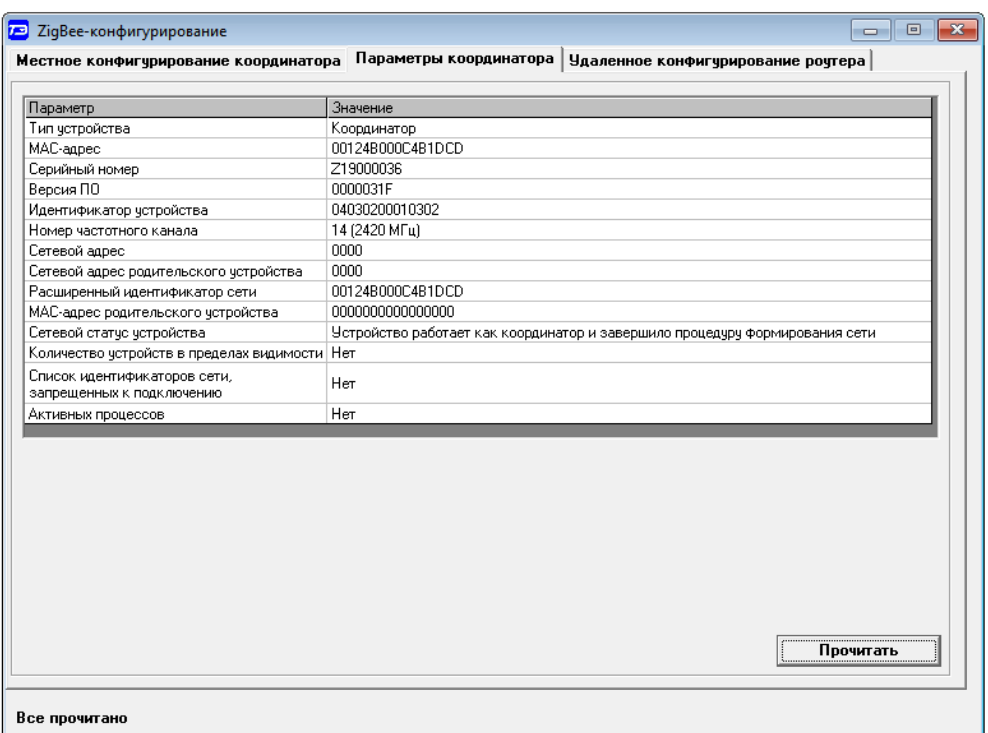

Рисунок Г.4 - ZigBee-конфигурирование вкладка параметры координатора

После настройки координатора можно запускать процедуру формирования радиосети.

Г.3.6 Для начала процедуры формирования сети требуется нажать на одну из кнопок «Формирование сети» в форме «ZigBee-модем».

Если нажать на кнопку «Формирование сети (автоматическое)», то координатор сформирует сеть, и далее будет автоматически формировать сеть после каждого включения питания или перезагрузки.

Если нажать на кнопку «Формирование сети (однократное)», то координатор сформирует сеть, но при следующем включении или перезагрузки он снова будет ждать команду на формирование сети (обмен в радиосети будет невозможен).

После окончания процедуры формирования сети. Можно полноценно работать с радиосетью.

Для сбора информации о соседних модемах необходимо нажать кнопку «Сбор информации о сетевом окружении» в группе элементов «Координатор» формы «ZigBeeмодем» (рисунок Г.2).

Координатор запустит процедуру вычитки информации о своем сетевом окружении.

При успешном окончании данной процедуры в группе элементов «Координатор» формы «ZigBee-модем» будет выведена информация о соседних модемах (рисунок Г.5). По данной информации можно оценить количество модемов в пределах радиовидимости координатора, а также о качестве связи с данными модемами – столбец «LQI» (рисунок Г.5). Значение «LQI» может находиться в пределах 0-255, где:

LQI < 40 – связь неустойчивая, возможны частые потери пакетов;

 $40 <$  LQI  $<$  90 – связь среднего качества, потери пакетов все еще возможны

LQI > 90 – хорошее качество связи, потери пакетов почти отсутствуют.

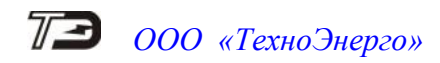

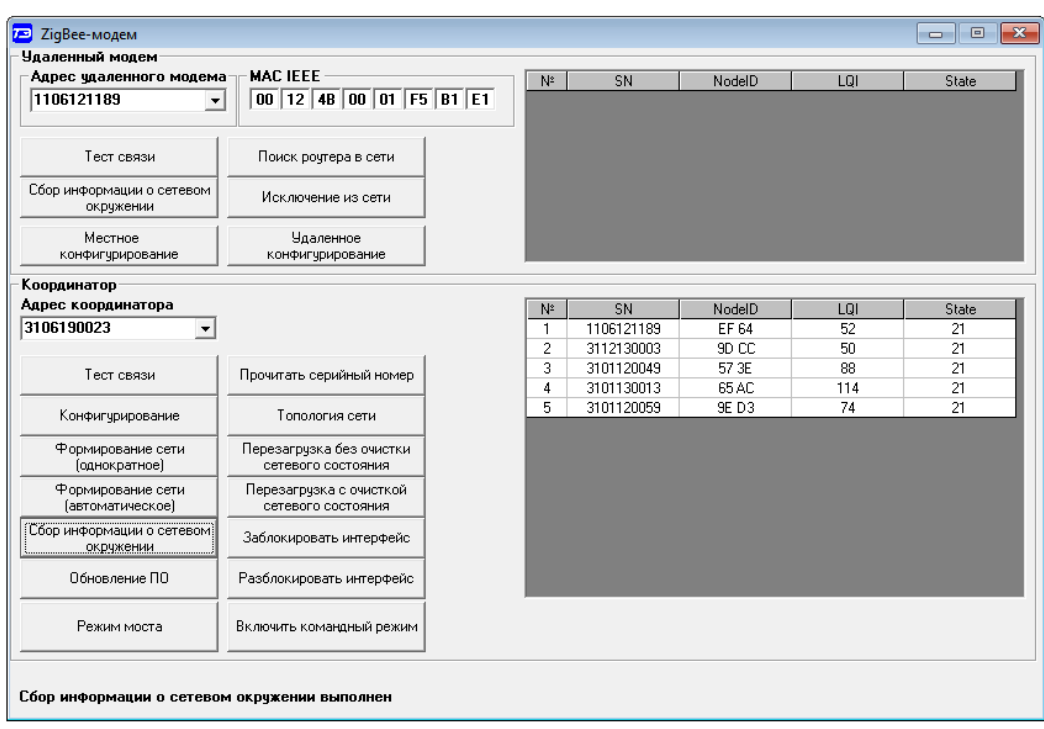

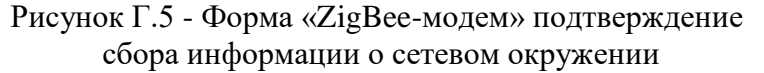

Г.3.7 Для контроля работы радиосети и запущенных процессов в координаторе можно периодически запрашивать слово состояния координатора.

Для этого требуется нажать кнопку «Тест связи» в группе элементов «Координатор» (рисунок Г.2) формы «ZigBee-модем». Кроме тестирования связи с координатором автоматически происходит запрос списка запущенных процессов, в результате чтения выводится количество запущенных процессов и информация о том, какие процессы были запущены (рисунок Г.6).

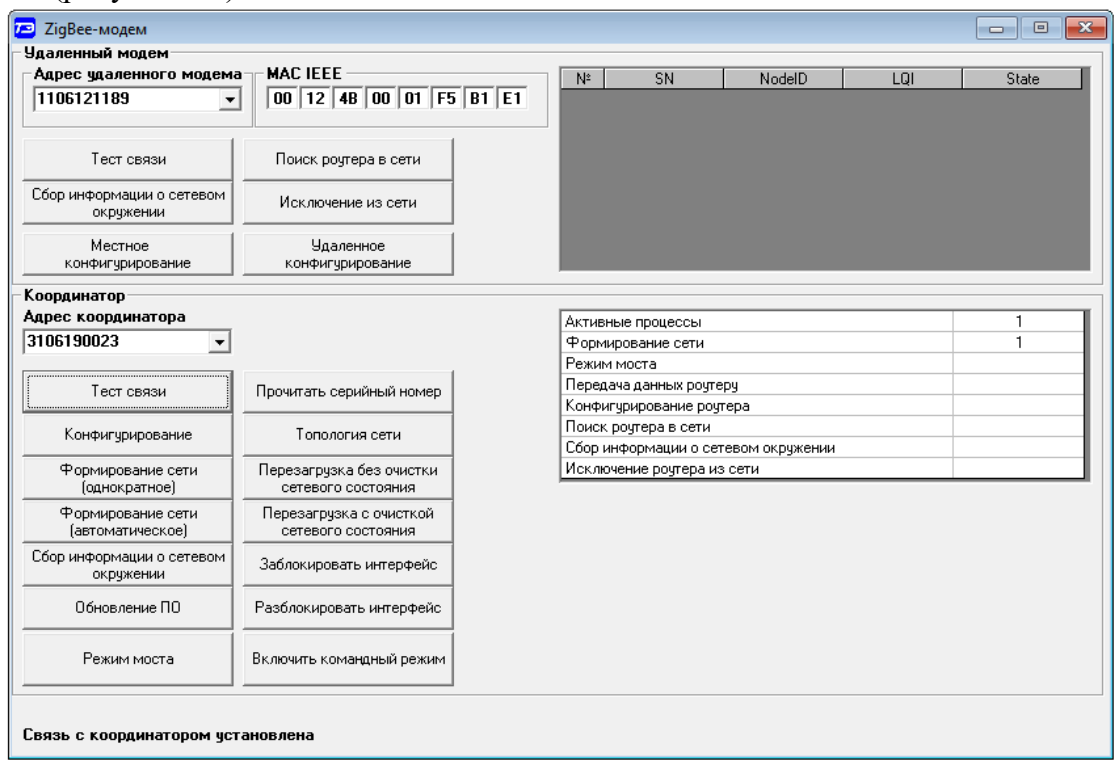

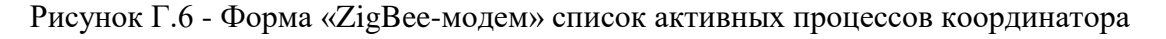

Г.3.8 Для запуска процедуры чтения информации о модемах радиосети из энергонезависимой памяти координатора требуется нажать кнопку «Топология сети» в группе элементов «Координатор» формы«ZigBee-модем» (рисунок Г.2).

Для получения списка модем из памяти координатора, в появившейся форме «ZigBee Network Topology» (рисунок Г.7) требуется нажать кнопку «Чтение»*.*

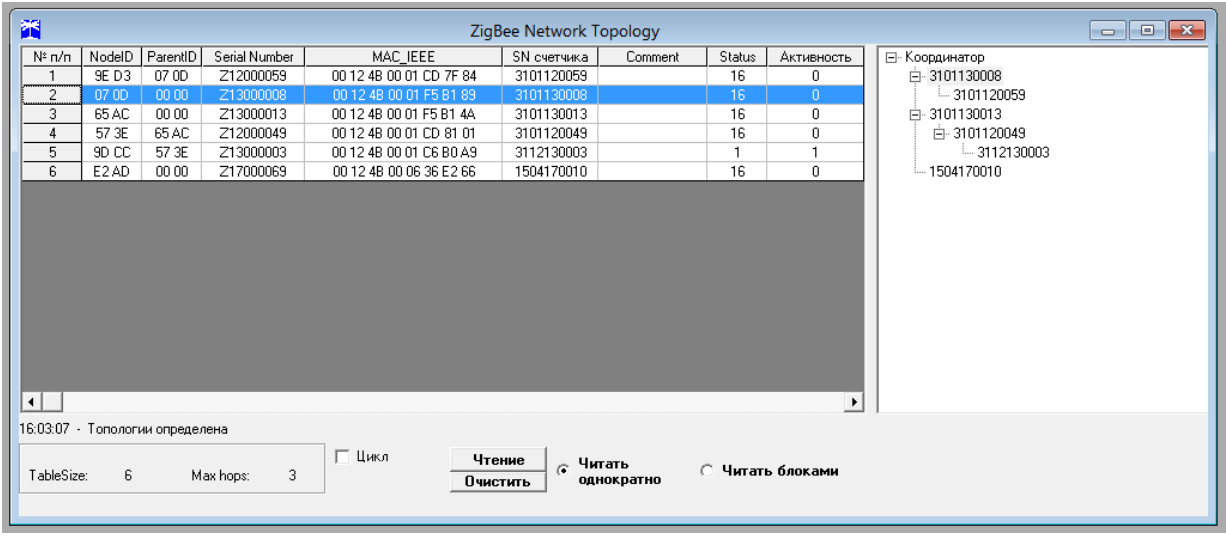

Рисунок Г.7 - Форма «ZigBee Network Topology»

В результате чтения выводится таблица модемов и дерево топологии сети (мгновенный срез топологии сети на данный момент). Если на данный момент дерево связей (топология сети) не пристраивается, то это не является ошибкой или неисправностью оборудования или радиосети, полноценная работа с сетью доступна.

Таблицу модемов можно прочитать как целиком – одной командой, так и фрагментами – несколькими итерациями запрос/ответ.

Чтение таблицы фрагментами будет полезно, если координатор управляется не напрямую через локальный интерфейс, а с использованием другого коммуникационного оборудования, например, коммуникатора серии ТЕ101 (производства ООО «ТЭ»).

Таблица содержит в себе всю информацию для полноценной работы с модемом:

- NodeID – короткий адрес модема;

- ParentID короткий адрес модема родителя;
- Serial Number серийный номер модема;
- MAC\_IEEE МАС-адрес модема;

- SN счетчика – серийный номер счетчика, к которому подключен или в который встроен модем;

- Status – статус включения модема, расшифровку статуса вы можете получить, наведя курсор мыши на значение статуса.

- Активность – содержит значение признака наличия сетевой активности роутера:

- 0 информация о наличии сетевой активности роутера отсутствует
- 1 наличие сетевой активности не позднее, чем 1 час назад
- 2 наличие сетевой активности не позднее, чем 2 часа назад
- 254 наличие сетевой активности не позднее, чем 254 часа назад
- 255 сетевая активность отсутствует более 254 часов

При необходимости таблицу модемов можно удалить, для этого необходимо нажать кнопку «Очистить» в форме «ZigBee Network Topology» (рисунок Г.7). В появившемся модальном окне требуется подтвердить удаление таблицы, нажав кнопку «Да».

Если для дальнейшей работы (опрос счетчика, конфигурирование роутера) требуется выбрать модем из списка, то требуется в форме «ZigBee Network Topology» (рисунок рисунок Г.7) дважды кликнуть левой кнопкой мыши по строчке данного модема,

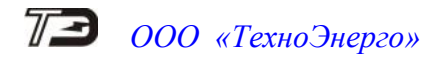

в результате в форме «ZigBee-модем» окна «Адрес удаленного модема» и «MAC IEEE» заполнятся автоматически – можно работать с выбранным модемом.

### **Г.4 Работа с удаленным модемом**

Г.4.1 Для начала работы с удаленным модемом требуется ввести номер модема в окно «Адрес удаленного модема» формы с или выбрать модем в форме «ZigBee Network Topology», как описано выше.

Для запуска процедуры тестирования связи с удаленным модемом по радиоканалу требуется нажать кнопку «Тест связи» в группе элементов «Удаленный модем» формы «ZigBee-модем» (рисунок Д.2).

Признаком успешного выполнения данной процедуры будет появление надписи: «Связь с модемом установлена» (рисунок Д.8).

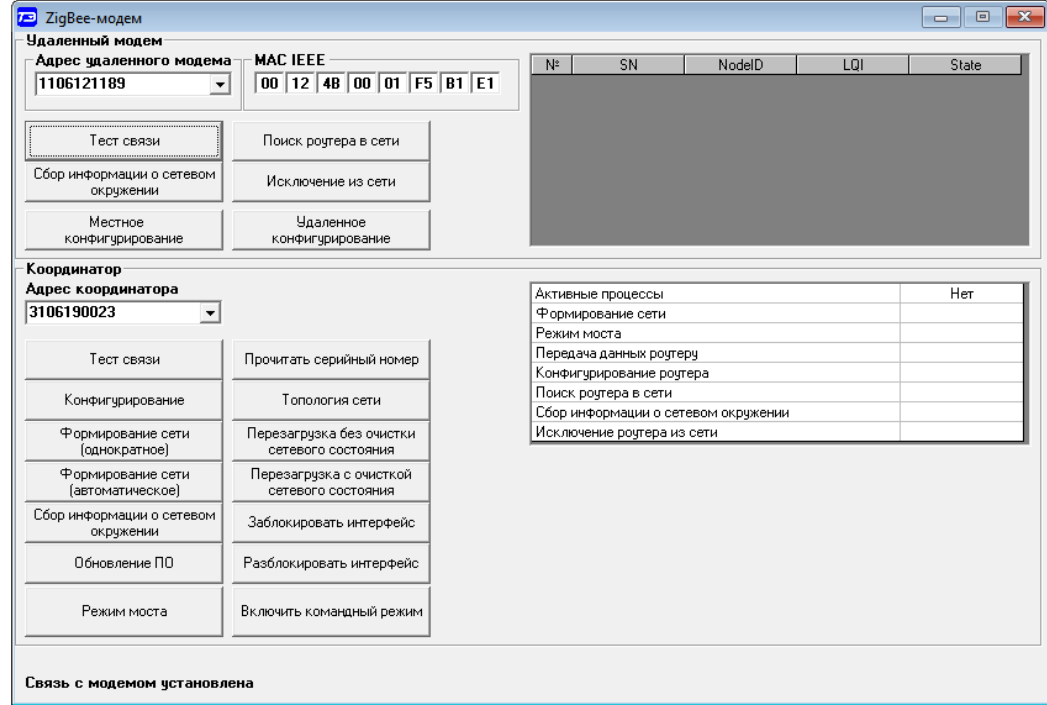

Рисунок Г.8*.* - «ZigBee-модем» подтверждение работоспособности

#### радиосоединения с модемом

Г.4.2 Для запуска процедуры удаленного конфигурирования модема необходимо нажать кнопку «Удаленное конфигурирование» в группе элементов «Удаленный модем» формы «ZigBee-модем» (рисунок Д.2).

В появившейся форме «ZigBee-конфигурирование» (рисунок Д.9) требуется выбрать конфигурацию роутера и нажать кнопку «Записать».

Координатор запустит процедуру удаленного конфигурирования роутера.

Примечание – Запуск процедуры удаленного конфигурирования роутера возможен только при сформированной сети.

Для изменения доступны следующие конфигурационные параметры:

- настройки локального интерфейса;

- идентификатор радиосети – PAN ID;

- маска частотных каналов.

В одной команде конфигурации могут присутствовать все доступные настройки или только необходимые для изменения. Для отключения передачи параметра, в конфигурировании которого нет необходимости, требуется снять флаг у параметра.

При получении команды конфигурирования модем сохраняет параметры и, если изменялись параметры радиоканала (PAN ID, маска частотных каналов), перезагружается с последующим подключением к сети.

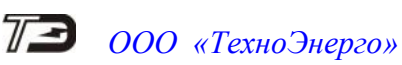

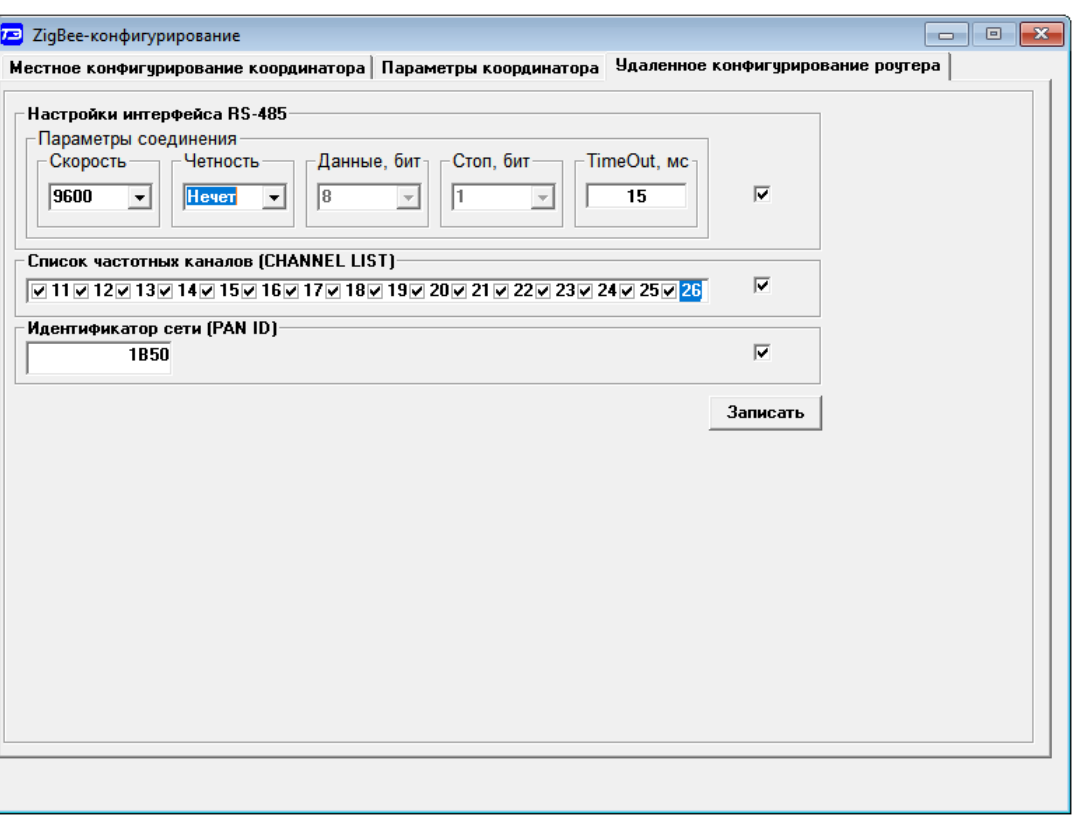

Рисунок Г.9 - Форма «ZigBee-конфигурирование», вкладка «Удаленное конфигурирование роутера»

### **ВНИМАНИЕ!!! БУДТЕ ВНИМАТЕЛЬНЫ ПРИ СМЕНЕ ПАРАМЕТРА ИДЕНТИФИКАТОР СЕТИ (PAN ID), ЕСЛИ ВЫ ОТПРАВИТЕ В КОМАНДЕ КОН-ФИГУРАЦИИ PAN ID ОТЛИЧНЫЙ ОТ PAN ID КООРДИНАТОРА РАДИОСЕТИ, ТО РОУТЕР СТАНЕТ НЕДОСТУПЕН ПО РАДИОКАНАЛУ.**

Г.4.3 Для запуска процедуры локального конфигурирования модема необходимо нажать кнопку «Местное конфигурирование» в группе элементов «Удаленный модем» формы «ZigBee-модем» (рисунок Д.2).

В появившейся форме «ZigBee-конфигурировние» в вкладке «Местное конфигурирование роутера» (рисунок Д.10) можно прочитать или записать настройки модема.

Перед локальным конфигурированием роутера его требуется предварительно перевести в режим конфигурирования. Для чего требуется:

- нажать кнопку «Режим» на верхней стороне модемов M-4.03Т.1.112, M-4.03Т.1.102;

- нажать кнопку «Mode» на лицевой стороне модемов M-4.03Т.0.112, M-4.03Т.0.102.

При включении режима конфигурирования светодиоды «ST/RF», «TX/RF» и «RX/RF» модема перейдут в режим непрерывного свечения.

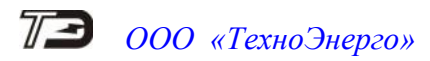

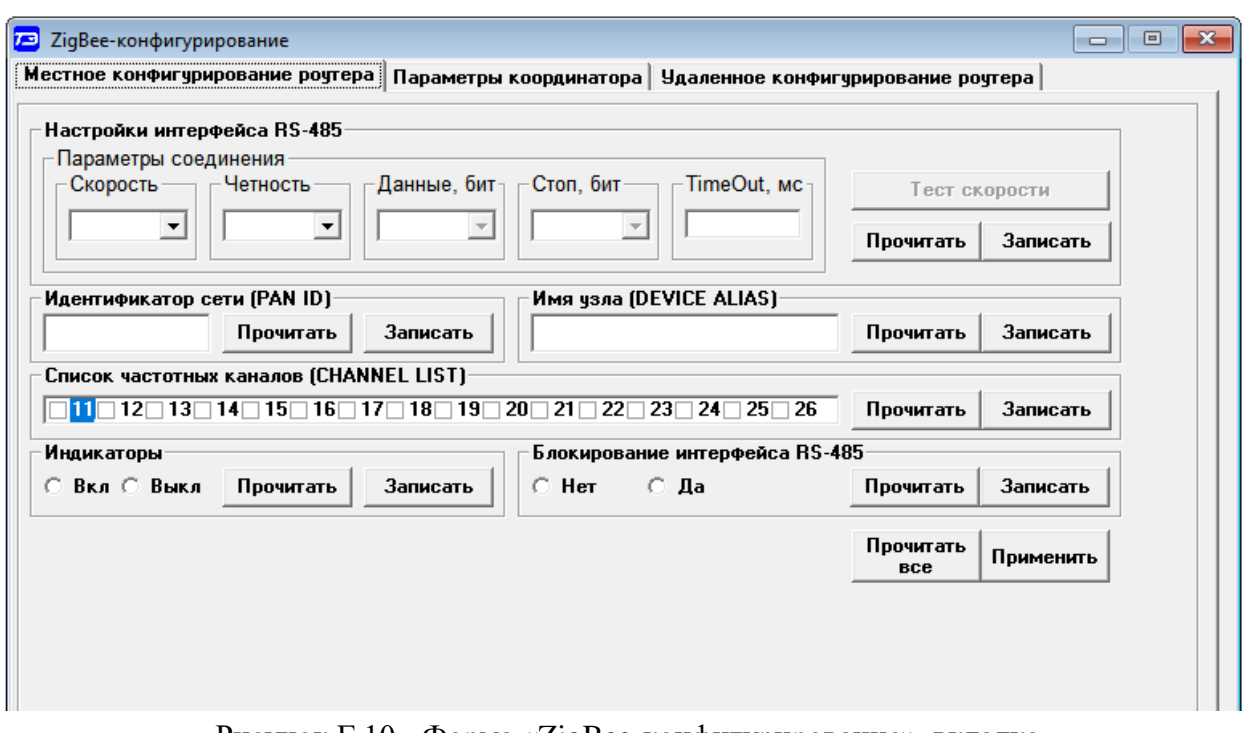

Рисунок Г.10 - Форма «ZigBee-конфигурирование», вкладка «Местное конфигурирование роутера»

Для изменения параметров требуется ввести требуемые настройки и нажать кнопку *«*Записать*»*, расположенную рядом с изменяемым параметром.

После нажатия кнопки *«*Записать*»* введенный параметр записывается в оперативную память роутера. Для применения настроек требуется нажать кнопку «Применить».

Если после записи параметров не нажать кнопку *«*Применить*»,* то после перезагрузки роутера введенные параметры удаляются.

Г.4.4 Для запуска процедуры поиска модема в радиосети необходимо нажать кнопку «Поиск роутера в сети» в группе элементов «Удаленный модем» формы «ZigBeeмодем» (рисунок Г.2).

Координатор запустит процедуру поиска модема в сети.

Признаком успешного выполнения данной процедуру будет появление надписи: «Связь с модемом установлена» в нижней части формы «ZigBee-модем»*.*

Для запуска поиска роутера необязательно, чтобы информация о данном роутере присутствовала в памяти (в таблице соединений, форма «ZigBee Network Topology») координатора. Необходимым минимум для запуска процедуры является корректный ввод MAC-адреса модема в поле «MAC IEEE*»*.

После получение команды поиска от координатора роутер отвечает на запрос, перезагружается и подключается к сети заново.

Примечание – Запуск процедуры поиска роутера возможен только при сформированной сети.

Г.4.5 Для исключения роутера из сети необходимо нажать кнопку «Исключение из сети» в группе элементов «Удаленный модем» формы «ZigBee» (рисунок Г.2).

Координатор запустит процедуру исключения роутера из сети. Признаком успешного выполнения данной процедуру будет появление надписи: «Модем исключен из сети» в нижней части формы «ZigBee-модем».

Информация по данному модему удаляется из памяти координатора.

Исключаемый модем после перезагрузки запускает процедуру поиска новой сети для подключения. Номер сети (PAN ID), из которой модем был исключен вноситься в энергонезависимую память модема, в так называемый черный список - список сетей,

недоступных для подключения, после этого модем не будет подключаться к данной сети, если есть другие, доступные для подключения сети.

После исключения из сети модем запустит процедуру подключения к любой обнаруженной сети, если она не входит в черный список.

Если модем не обнаружит радиосетей, доступных для подключения – не входящих в черный список, он очищает свой черный список и будет пытаться подключиться к любой сети.

Примечания

1 Даже если исключение модема закончилось неуспешно, учетная запись модема удаляется из энергонезависимой памяти координатора.

2 Запуск процедуры исключения модема возможен только при сформированной сети.

Г.4.6 Для сбора информации о соседних модемах роутера необходимо нажать кнопку «Сбор информации о сетевом окружении» в группе элементов «Удаленный модем» формы «ZigBee-модем» (рисунок Г.2).

Координатор запустит процедуру вычитки информации о сетевом окружении из памяти удаленного роутера.

При успешном окончании данной процедуры в группе элементов «Удаленный модем» формы «ZigBee-модем» будет выведена информация о соседних модемах (рисунок Г.11).

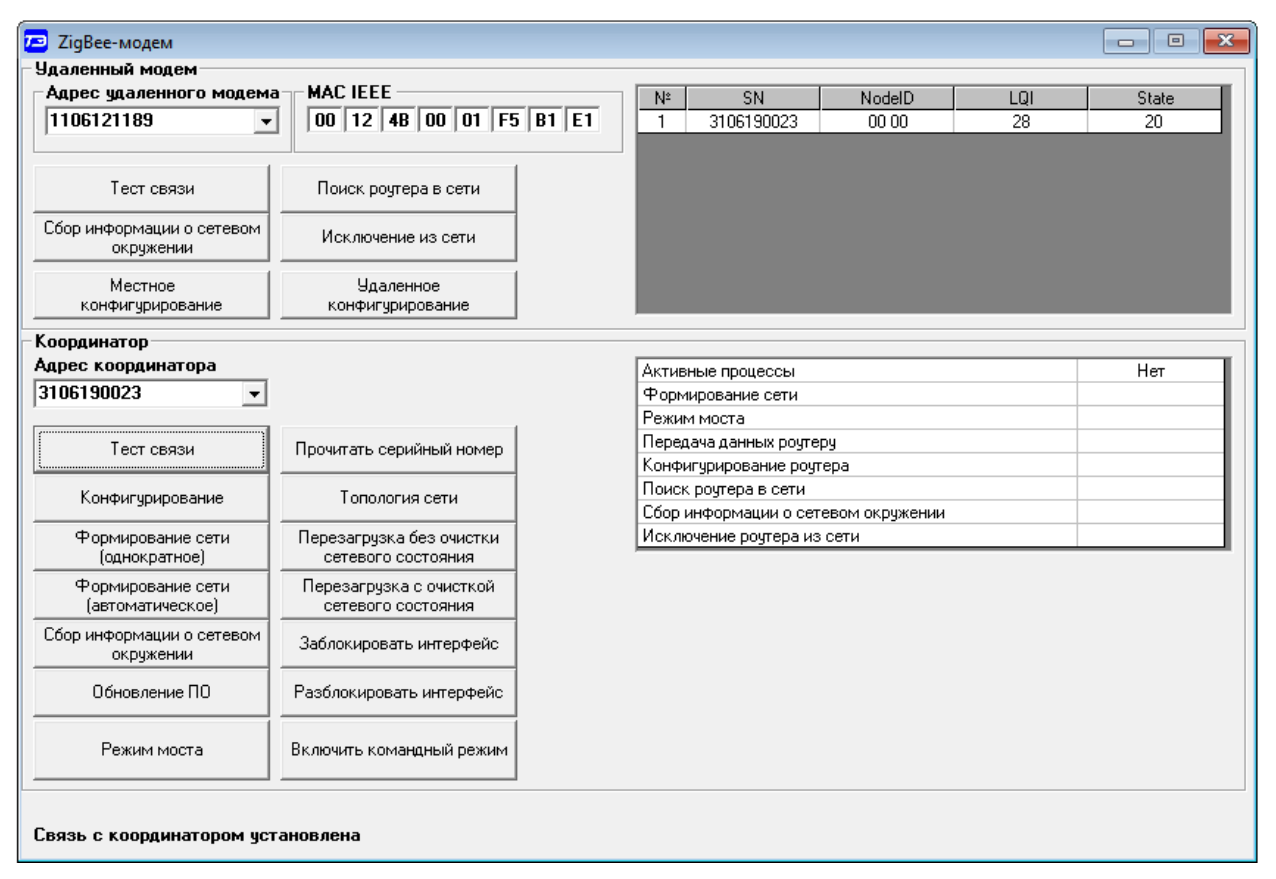

Рисунок Г.11 - Форма «ZigBee-модем» вывод информации о сетевом окружении роутера

#### **Г.5 Организация опроса счетчика электрической энергии**

Г.5.1 Для организации опроса счетчиков электрической энергии с помощью модемов ISM серии M-4.03Т требуется:

- выбрать модем, с которым требуется установить соединение (к которому одклюючен счетчик), для этого в форме «ZigBee Network Topology» (рисунок Д.7) требуется дважды кликнуть строчке с требуемым модемом;

- в форме «Параметры соединения» (рисунок Г.1) установить флаг «Протокол Zig-Bee»;

- в форме «Параметры соединения» (рисунок Г.1) установить параметр «Время ожидания счетчика, мс» не менее 30000 (рекомендуется 65000);

- убедиться, что в окне «Сетевой адрес» генеральной формы конфигуратора введен корректный индивидуальный адрес счетчика или адрес 0.

- убедиться, что нужный модем находиться в радиосети и готов для радиообмена (данный шаг можно пропускать, если есть уверенность в стабильности работы сети), для этого в форме «ZigBee-модем» в группе элементов «Удаленный модем» требуется нажать кнопку «Тест связи». При удачном сеансе связи с модемом в нижней части формы «ZigBee-модем» появится надпись «Связь с модемом установлена», в противном случае «Связь с модемом не установлена.

После выполнения, описанных ранее, шагов можно запустить процесс опроса счетчика. Например, нажать кнопку «Автоопределение типа счетчика» на панели инструментов генеральной формы конфигуратора. Открывшейся форма «Параметры и установки» должна заполниться.

### **Г.6 Работа механизма эмуляции «точка-точка»**

Г.6.1 Для запуска механизма эмуляции работы в режиме «точка-точка» (режим моста) требуется:

- выбрать модем, с которым требуется установить соединение (к которому подключен счетчик), для этого в форме «ZigBee Network Topology» (рисунок Д.7) требуется дважды кликнуть строчке с требуемым модемом;

- в форме «Параметры соединения» (рисунок Д.1) снять флаг «Протокол ZigBee»;

- нажать кнопку «Режим моста» в группе элементов «Координатор» формы «ZigBee-модем» (рисунок Д.2).

После перевода координатора в данный режим, координатор начинает отправлять все данные, поступающие в его локальный порт, выбранному модему.

В данном режиме координатор не воспринимает команды в формате протокола «M-ISM», кроме команд:

- выйти из режима моста;

- включить режим моста для другого модема;

- прочитать текущее состояние координатора.

Для выхода из режима эмуляции «точка-точка» требуется нажать кнопку «Включить командный режим» в группе элементов «Координатор» формы «ZigBee-модем» (рисунок Д.2).

В процессе работы режима эмуляции «точка-точка» можно запрашивать у координатора информацию о его текущем состоянии, для этого требуется нажать кнопку «Тест связи» в группе элементов «Координатор» (рисунок Д.2) формы «ZigBee-модем».

### **Г.7 Работа в режиме совместимости с протоколом модема PLC M-2.01**

Г.7.1 Координатор поддерживает следующие команды протокола модема PLC M-2.01:

- Тест связи с координатором;

- Записать адрес удаленного модема в текущей сессии обмена;

- Прочитать адрес модема в текущей сессии обмена;

- Заблокировать интерфейс;

- Разблокировать интерфейс;

- Тест связи с модемом.

Поддержка данного функционала координатором может быть полезна в том случае, когда система верхнего уровня потребителя уже настроена на работу с модемами PLC

M-2.01, в данном случае можно без потерь перейти на использование модемов ISM линейки M-4.03T без коррекции верхнего уровня систем опроса.

Г.7.2 Для оценки работы в режиме совместимости с протоколом модема PLC M-2.01 можно воспользоваться программой «Конфигуратор СЭТ-4ТМ».

Для начала работы с модемом в программе «Конфигуратор СЭТ-4ТМ» настройте порт информационного обмена. Для этого необходимо открыть форму «Параметры соединения» (рисунок Д.1) и выбрать настройки соединения:

- номер используемого порта – группа элементов «Порт»;

- параметры работы порта – группа элементов «Параметры соединения» (настройки порта по умолчанию приведены в руководстве пользователя на модем);

- в группе элементов «Протокол» установить флаг «CRC», снять другие флаги;

- установить значение не менее 30000 в окне «Время ожидания ответа, мс» в группе элементов «Протокол»\*.

Примечание - \* Рекомендуемое значение 65000.

Г.7.3 Откройте форму «PLC Y-NET», для чего на панели инструментов генеральной формы конфигуратора вызовете падающее меню у кнопки PLC-модем и выберете пункт «PLC Y-NET» (рисунок Г.12).

В открывшейся форме «PLC Y-NET» (рисунок Г.13) введите адрес координатора, для этого в группе элементов «Базовая станция» нажмите на кнопку «Добавить», в появившемся модальном окне (рисунок Г.14) введите номер координатора, подтвердите ввод, нажав кнопку «Ок».

Примечание - Номер координатора можно получить, нажав на кнопку «Прочитать серийный номер» в форме «ZigBee-модем» группе элементов «Координатор».

Г.7.4 В форме «PLC Y-NET» в группе элементов «Базовая станция» нажмите кнопку «Тест связи» для того чтобы убедиться, что канал связи с координатором настроен верно и номер координатора введен корректно. Если все сделано верно, то в нижней части формы «PLC Y-NET» появится сообщение «Связь с PLC BS установлена».

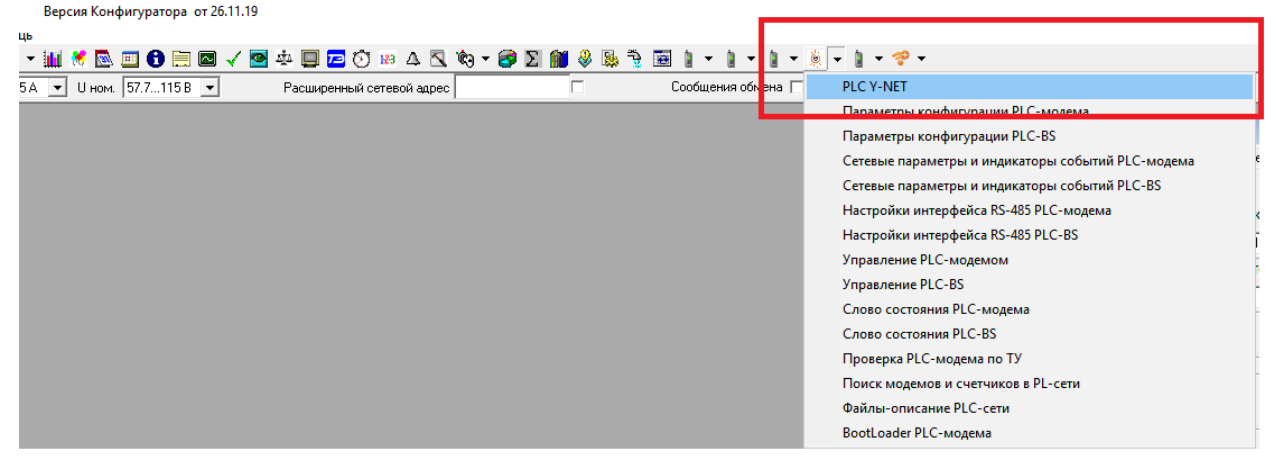

Рисунок Г.12 - Панель инструментов генеральной формы программы

Г.7.5 В форме «PLC Y-NET» (рисунок Г.13) введите адрес роутера, с которым требуется работать по радиоканалу, для этого в группе элементов «Адрес удаленного модема» нажмите на кнопку «Добавить», в появившемся модальном окне введите номер роутера, подтвердите ввод, нажав кнопку «Ок».

Примечание – Номер роутера можно получить, нажав на кнопку «Топология сети» в форме «ZigBee-модем» группе элементов «Координатор». После чего требуется прочитать таблицу из памяти координатора, для чего требуется нажать на кнопку «Чтение» в форме «ZigBee Network Topology» (рисунок Г.7). После окончания чтения требуется найти в таблице нужный модем и в столбце «SN счетчика» будет расположен требуемый номер.

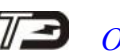

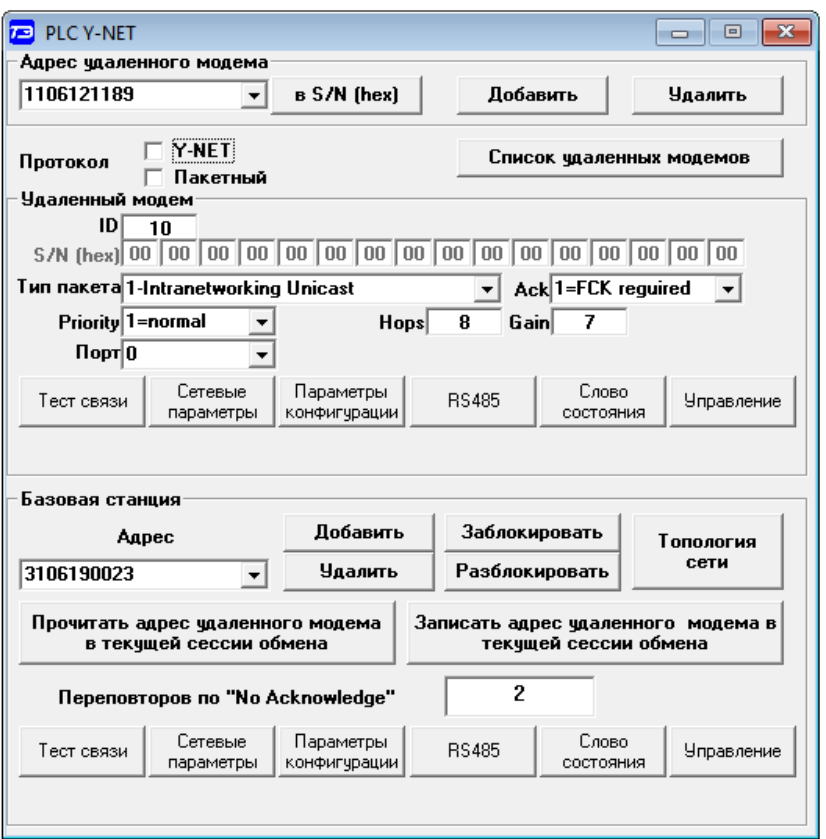

Рисунок Г.13 - Форма «PLC Y-NET»

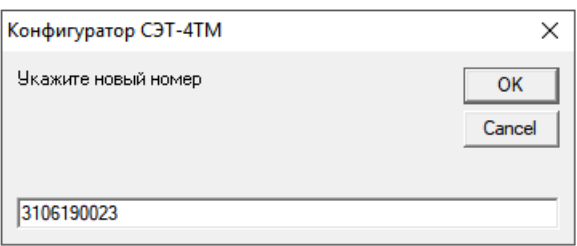

Рисунок Г.14 - Модальное окно ввода номера модема

Г.7.6 В форме «PLC Y-NET» в группе элементов «Базовая станция» нажмите кнопку «Записать адрес удаленного модема в текущей сессии обмена».

Убедитесь, что модем доступен по радиоканалу, для чего нажмите на кнопку «Тест связи» в форме «PLC Y-NET» в группе элементов «Удаленный модем». Если модем доступен по радиоканалу, то форме «PLC Y-NET» в нижней части группы элементов «Удаленный модем» появится надпись «Связь с PLC-модемом установлена».

Связь с роутером установлена, теперь координатор начинает отправлять все данные, поступающие в его локальный порт, выбранному модему.

Г.7.7 Для выхода из режима требуется нажать кнопку «Включить командный режим» в группе элементов «Координатор» формы «ZigBee-модем» (рисунок Г.1).

Г.7.8 Если требуется установить связь с другим модемом, то требуется следующий адрес удаленного модема, с которым требуется установить связь, как описано выше, и нажать на кнопку «Записать адрес удаленного модема в текущей сессии обмена» в форме «PLC Y-NET».

При нажатии на кнопку «Прочитать адрес удаленного модема в текущей сессии обмена» в форме «PLC Y-NET» происходит считывание адреса роутера, с которым установлена связь на данный момент, из памяти координатора. При этом поле «Адрес удаленного модема», в форме «PLC Y-NET» группы «Адрес удаленного модема», заполняется автоматически прочитанным значением.